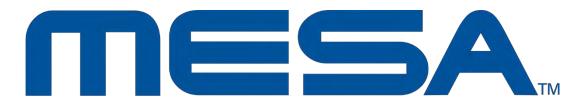

# Mobility Enhanced Spectrum Analyzer

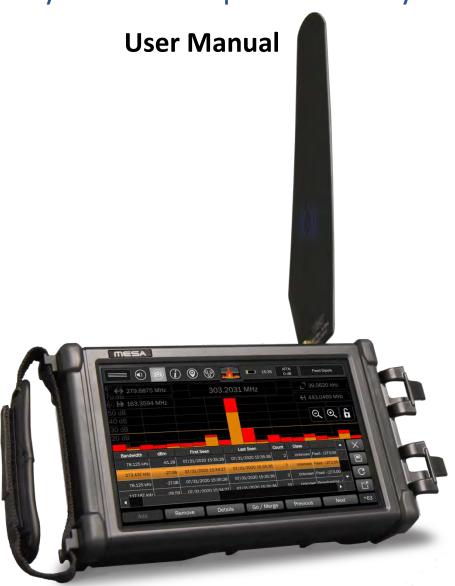

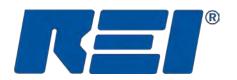

# **Research Electronics International, LLC**

455 Security Drive, Cookeville, TN 38506 U.S.A. (800) 824-3190 (US Only) • +1 931-537-6032

www.reiusa.net

© Copyright Research Electronics International LLC.

### **MESA DELUXE CASE CONTENTS**

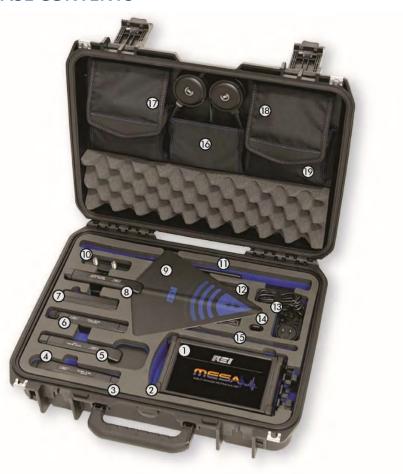

- 1. MESA Unit\*
- 2. (2) Lithium Ion Batteries\*
  - Stored under unit
- 3. Visible Light/Infrared Probe
  - Stored under Locator Probe
- 4. Locator Probe
- 5. VLF Loop\*
- 6. Ultrasonic Probe
- 7. Audio Transformer
- 8. Directional Antenna
  - Stored under Down Converter
- 9. Down Converter Antenna
- 10 Multi-Carrier Probe (MCP)

- 11. Whip Antenna\*
- 12. Battery Charger
  - Partially stored under Down Converter
- 13. Power Plug with International adapters
- 14. GPS Dongle
- 15. Fixed Whip Antenna\*
- 16. Headphones\*
- 17. (2) Powered QMA antenna cables
  - (2) Non-Powered QMA cables\*
- 18. Acoustic Leakage Detector
- Accessory Cables, screen cleaner\*, data storage thumb-drive

<sup>\*</sup>Item included in the MESA Basic, but case location may vary.

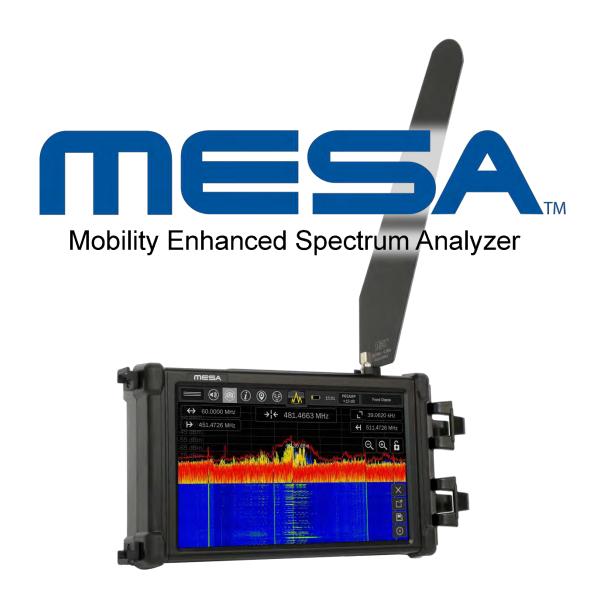

This document is intended to provide guidance and instruction on using the MESA – Mobility Enhanced Spectrum Analyzer for finding hidden electronic devices.

This manual contains proprietary information intended solely for use with the MESA product.

The overall effectiveness of this product, and of any surveillance countermeasure, is dependent on the threat level and the user's ability to properly utilize the appropriate equipment.

REI offers the world's largest commercially available Technical Security training facility. Training courses include classroom instruction and hands-on exercises where students perform sweep exercises in "live" environments utilizing *target-rich* project rooms. The progressive course curriculum is designed for the beginner or the seasoned Technical Security Technician.

Regularly scheduled courses are taught monthly; visit REI's website (<a href="www.reiusa.net">www.reiusa.net</a>) or contact REI (<a href="sales@reiusa.net">sales@reiusa.net</a>) for training dates.

#### Revision 1.0

#### © COPYRIGHT RESEARCH ELECTRONICS INTERNATIONAL

REI products are designed and intended for legal commercial applications. However, because laws and regulations vary from state to state and country to country, it is the sole responsibility of the purchaser and user/operator to check and comply with all applicable laws and regulations for the possession and operation of this equipment before and after making a purchase.

Information contained in this manual including product operation and specifications is subject to change without notice.

Any product or brand names contained in this manual are used only for identification purposes and are trademarks or registered trademarks of their respective holders.

This equipment generates, uses and can radiate radio frequency energy and, if not installed and used in accordance with the instructions, may cause harmful interference to radio communications. However, there is no guarantee that interference will not occur in a particular installation. If this equipment does cause harmful interference to radio or television reception, which can be determined by turning the equipment off and on, the user is encouraged to try to correct the interference by one or more of the following measures:

- Reorient or relocate the receiving antenna.
- Increase the separation between the equipment and receiver.
- Connect the equipment into an outlet on a circuit different from that to which the receiver is connected.
- Consult the dealer or an experienced radio/TV technician for help.

The Serial Number of each MESA is located on the back of the unit. Please record this number and refer to it whenever you contact your dealer or Research Electronics International concerning this product. Note: Removal or alteration of the serial number automatically voids all warranties of this product.

| SERIAL NUMBER: |  |
|----------------|--|
|----------------|--|

### Research Electronics International, LLC

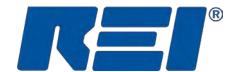

455 Security Drive, Cookeville, TN 38506 U.S.A. (800) 824-3190 (US Only) +1 931-537-6032

www.reiusa.net

# Contents

| Precautions                                                  | 7  |
|--------------------------------------------------------------|----|
| Equipment Description                                        | 8  |
| MESA Unit                                                    | 8  |
| MESA Packages                                                | 10 |
| Probes, Antennas, and Accessories                            | 11 |
| Operation                                                    | 16 |
| Power Control and Charging                                   | 16 |
| Audio Transformer Batteries                                  | 16 |
| Connecting the Antenna & Probes                              | 17 |
| Powered Connector Cable (only included with the MESA Deluxe) | 17 |
| Manual Selection of Probes                                   | 19 |
| Display Screen Layout                                        | 20 |
| Status Bar                                                   | 22 |
| Mode Settings Menu                                           | 22 |
| Volume Control                                               | 22 |
| Screenshot                                                   | 22 |
| Help                                                         | 22 |
| GPS Location                                                 | 24 |
| Network Status and Setup                                     | 24 |
| Battery Life                                                 | 25 |
| Setting the Time Zone, Date, and Time                        | 25 |
| Attenuator/PreAmp                                            | 27 |
| Modes                                                        | 27 |
| Mode Menu                                                    | 27 |
| Spectrum Mode                                                | 27 |
| SmartBars™                                                   | 41 |
| Mobile Bands                                                 | 50 |
| Wi-Fi & Bluetooth                                            | 54 |
| Additional Features                                          | 59 |
| Signal List Window                                           | 59 |
| Network Configuration                                        | 67 |

| How to start VNC Server                      | 71 |
|----------------------------------------------|----|
| How to start VNC Viewer                      | 73 |
| Down Converter Directional Antenna Operation | 74 |
| Updating Software                            | 75 |
| System Menu                                  | 75 |
| Brightness                                   | 76 |
| Version                                      | 76 |
| Network Settings                             | 76 |
| File Prefix Settings                         | 76 |
| ITU Region                                   | 76 |
| Power Down Cache Setting                     | 77 |
| Snap to Peak Setting                         | 77 |
| Factory Reset                                | 77 |
| Specifications                               | 78 |
| Receiver                                     | 78 |
| Features                                     | 78 |
| Power                                        | 78 |
| Mechanical                                   | 78 |
| Environmental                                | 79 |

### **Precautions**

#### **MESA**

- CAUTION: Any changes or modifications not expressly approved by REI could void the user's authority to operate the equipment.
- The MESA is for professional use only.
- For your safety do not use the MESA if:
- The MESA cables or its plugs become frayed or otherwise damaged.
- The MESA housing is cracked or otherwise damaged.
- You suspect that the unit requires servicing.
- Only use REI approved power sources, batteries, chargers, and accessories. The supplied power supply is REI #R-00021 (Front Power #A481-1503000I). The supplied battery pack is REI #R-00001 (RRC Power Solutions #RRC-2040), a rechargeable Lithium-Ion battery.
- The slots in the housing of the unit are vents and are part of the ventilation system. Do not block these vents during the operation of the unit.
- The fan that is visible from the back of the unit is part of the ventilation system. The fan does not operate constantly but only as needed to reduce the internal temperature of the unit. Do not forcibly stop or disrupt the operation of the fan.
- There are no serviceable parts inside. Contact your dealer or Research Electronics International, LLC for repairs. Opening the unit will void the warranty.
- For your safety do not use the AC power adapter or the included USB cable if:
  - The cable becomes frayed or otherwise damaged.
  - o The power adapter plugs are damaged.
  - o The power adapter housing is cracked or otherwise damaged.
  - o The power adapter is exposed to rain, liquid, or excessive moisture.

#### Lithium-Ion Batteries

- CAUTION: RISK OF EXPLOSION IF BATTERY IS REPLACED BY AN INCORRECT TYPE. DISPOSE OF USED BATTERIES ACCORDING TO THE INSTRUCTIONS.
- For your safety do not use any MESA battery if:
  - o The battery case is cracked or otherwise damaged.
  - o The battery is excessively hot or warm for any reason.
- Avoid shorting the battery, immersing in water, or exposing to fire. Also, avoid excessive physical shock or vibration.
- Only use the specified REI battery chargers or products to charge REI batteries
- There are no serviceable parts inside the battery. Contact your dealer or Research Electronics
  International, LLC for repairs. Opening or puncturing the unit can be dangerous and may result
  in injury.
- Using the Lithium-Ion batteries in a manner not specified by this user's guide may override the equipment's built-in protection mechanisms.
- Keep out of the reach of children.
- Dispose of Lithium-Ion batteries in accordance with local regulations.

# **Equipment Description**

### **MESA Unit**

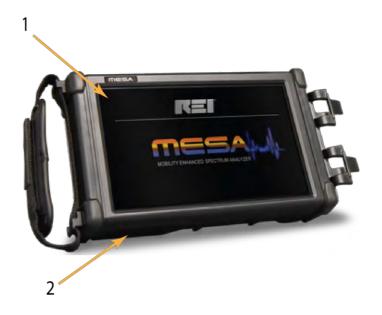

- 1. Touch Screen Display user interface for MESA
- 2. Battery Door (on the bottom of the unit) conceals battery compartment

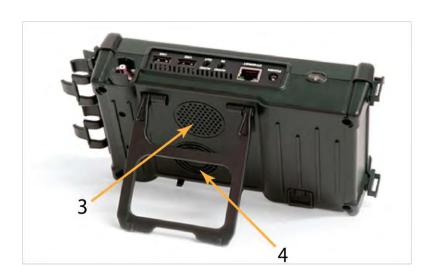

- 3. Speaker (on the back of the unit) used to output audio from the unit
- 4. Fan used for cooling unit

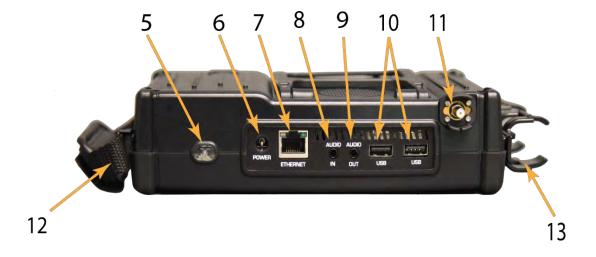

- 5. Power Button turns the unit off and on
- 6. Power input for AC adapter (only use REI supplied AC Adapter)
- 7. Ethernet connector Used to access the MESA unit remotely using VNC (Virtual Network Computing) 3<sup>rd</sup> party software
- 8. Audio Input for connecting the Acoustic Leakage Detector and the Audio Transformer to test for the presence of audio. The Acoustic Leakage Detector and the Audio Transformer are included with the MESA Deluxe package from REI.
- 9. Headphone Jack for connection of headphones to monitor audio from the unit.
- 10. USB Port for saving files from the MESA and for possible future use as probe/accessory control. Note: Only a single USB thumb drive at a time is supported. Even if a USB hub is connected, only a single storage USB drive is supported
- 11. QMA Connector (RF Input) for connecting the included REI antennas or other RF antennas
- 12. Handle to help support holding the MESA unit
- 13. Probe Grip for clipping probe handles to the MESA unit

### **MESA Packages**

The MESA is available in two packages (Basic and Deluxe) with varying probes, antennas, and accessories. Below is a chart showing which probes, antennas, and accessories are included in each package (note that this is subject to change). Additional information can be found in the Probes, Antennas, and Accessories section on the following pages.

|                    | MESA PACKAGES                                             |     |     |
|--------------------|-----------------------------------------------------------|-----|-----|
| Probes/Accessories |                                                           | BSC | DLX |
|                    | Fixed Dipole Antenna (85 MHz - 6 GHz)                     | Χ   | Х   |
|                    | Whip Antenna (30 MHz - 6 GHz)                             | Χ   | Χ   |
|                    | MCP Multi-Carrier Probe (100 kHz - 60 MHz, 5 MHz - 2 GHz) | Χ   | Χ   |
|                    | VLF Loop Antenna (10 kHz - 30 MHz)                        | Χ   | Χ   |
|                    | Batteries (2)                                             | Χ   | Х   |
|                    | Down Converter Antenna (500 MHz - 12 GHz)                 |     | Χ   |
|                    | Directional Antenna (70 MHz - 500 MHz)                    |     | Χ   |
|                    | Locator Probe (20 MHz - 6 GHz)                            |     | Χ   |
|                    | Visible Light / Infrared Probe (10 kHz - 50 MHz)          |     | Χ   |
| es/                | Ultrasonic Probe (15 kHz - 80 kHz)                        |     | Χ   |
| op<br>op           | Audio Transformer (300 Hz - 20 kHz)                       |     | Χ   |
| Pr                 | Acoustic Leakage Detector (300 Hz - 20 kHz)               |     | Χ   |
|                    | GPS Dongle                                                |     | Χ   |

### **Probes, Antennas, and Accessories**

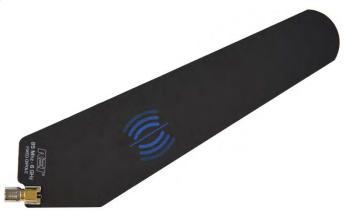

### Fixed Dipole Antenna (85 MHz - 6 GHz)

The Fixed Dipole Antenna is a versatile, omnidirectional antenna that connects directly to the MESA unit without the need for cables.

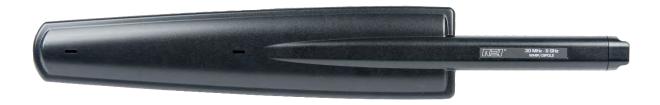

### Whip Antenna (30 MHz - 6 GHz)

The Whip / Dipole is a versatile, omnidirectional, near-field probe used for locating RF transmitters up to 6 GHz.

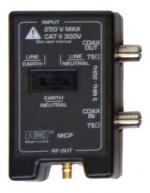

MCP Multi-Carrier Probe (100 kHz - 60 MHz, 5 MHz - 2 GHz)

The MCP (Multi-Carrier Probe) extends the functionality of the MESA with the addition of different connectors to allow for the analysis of suspicious signals: an AC power plug and coaxial connectors.

To use the AC power plug, the "MCP (AC Carrier Current)" option must be selected in the Input Info window (see page 19). To use the coaxial connectors, the "MCP (Coax)" option must be selected in the Input Info window.

The MCP can be used to test for carrier current signals on any pair of conductors less than 250 volts. Before testing an unidentified pair of power conductors, a voltmeter should be used to measure the voltage across the conductors. If this voltage exceeds 250 volts, do not test with the Carrier Current Probe. Two power plugs are included for connection to US-style or Euro-style outlets. The included alligator clip cable assembly should only be used on 50V or less. Measurements can be made with three different pair configurations using the switch on the front of the carrier current probe: Hot/Neutral, Neutral/Ground, and Hot/Ground.

Due to power line noise and the broad frequency range that MESA searches, every outlet in an area should be inspected.

The coaxial connectors on the MCP can be used to test for suspicious signals on coaxial cables. The MCP can be used to make both in-line measurements and single-ended measurements. For in-line measurements, connect one side to the Coax Input. The same signal will be output at the Coax Output connector. For single-ended measurements, connect up to the Coax Input connector.

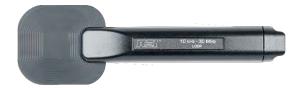

#### VLF Loop Antenna (10 kHz - 30 MHz)

The VLF Loop Antenna is an omnidirectional antenna used for locating low-frequency signals below 30

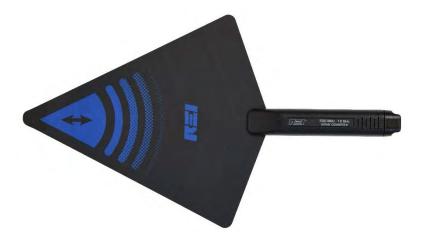

MHz.

#### Down Converter Directional Antenna (500 MHz - 12 GHz)

The Down Converter Antenna is a directional antenna that operates in 2 user-selectable bands:

Band 1: 500 MHz - 6 GHz Band 2: 6 GHz - 12 GHz

When using Band 2, the Down Converter Antenna converts signals occurring above the standard 6 GHz threshold so they can be detected and displayed on the MESA. For details on operation, see page74.

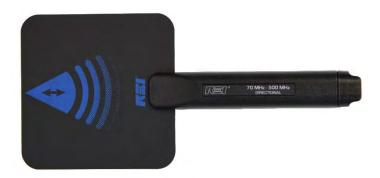

### Directional Antenna (70 MHz - 500 MHz)

This flag-shaped antenna provides directional coverage for lower frequency signal detection. It is a powered probe and must be used with one of the powered connector cables (see page 17).

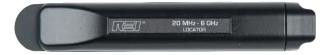

#### Locator Probe (20 MHz - 6 GHz)

The Locator Probe is omnidirectional and is attenuated for use in high RF environments and for locating an RF signal within a few inches.

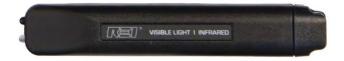

### Visible Light / Infrared Probe (10 kHz - 50 MHz)

The Visible Light / Infrared Probe can be used for detecting the presence of IR or visible light. This probe is a powered probe and must be used with one of the powered connector cables (see page 17).

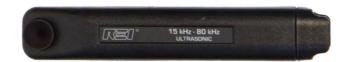

### Ultrasonic Probe (15 kHz - 80 kHz)

The ultrasonic probe detects sound waves operating above the upper limit of human hearing capabilities. The ultrasonic probe is a powered probe and must be used with one of the powered connector cables (see page 17).

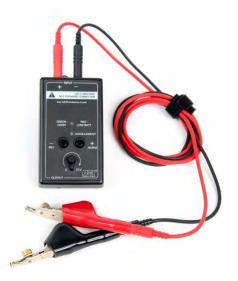

### Audio Transformer (300 Hz - 20 kHz)

The Audio Transformer is a balanced audio coupler to provide electrical isolation for audio testing. A 3.5 mm stereo to 3.5 mm stereo cable is included with the MESA to connect the audio transformer to the MESA. Two pushbuttons provide a positive and negative bias voltage to the two banana jacks on the audio transformer. The control knob on the audio transformer adjusts the level of the applied bias voltage from 0 to 22 volts. An included set of banana jack test leads with bed-of-nail alligator clips allow the audio transformer to be used on 66 blocks or other wires.

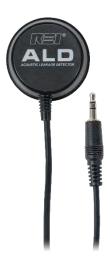

### Acoustic Leakage Detector (ALD) (300 Hz - 20 kHz)

With the Acoustic Leakage Detector, the operator can determine the vulnerability of acoustic leakage by placing the probe against structural objects such as walls or windows. The Acoustic Leakage Detector connects to the Audio Input on the MESA.

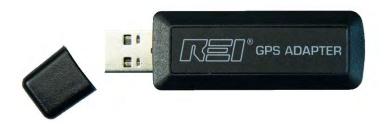

### **GPS Dongle**

The GPS Dongle is used to obtain GPS coordinates. If the GPS Dongle is connected and enabled, the MESA will tag saved files with the GPS coordinates and will store GPS coordinates for the signals in a signal list. For additional information on storing GPS information, see page 24.

### **Operation**

The MESA has been designed for quick and easy deployment. Depending on your application some adjustments to the default setting may need to be made.

The MESA is a swept spectrum analyzer featuring a bar graph representation of the spectrum and is used to locate transmitters by monitoring the RF signal strength. When searching for unknown transmitters, it is advised to remove or disable any known transmitters from the target sweep area (i.e. unplug, turn off, or remove any wireless transmitting devices including Wi-Fi and Bluetooth devices, laptops/PCs, mobile phones, wireless transmitting devices, etc.), as any transmitting devices can hinder detection of unknown transmitters.

### **Power Control and Charging**

To turn on your MESA unit, ensure that a charged battery is in the unit or connect the supplied AC adapter and press and hold the power button (see page 8) until it begins flashing. During operation, to turn off your MESA unit, press and hold the power button until the "Power Off" graphic appears on the screen.

Press and hold the power button 8 seconds or more to perform a firmware reset. This method should **only** be used if the unit has locked up and the normal shutdown method is not functioning.

The MESA unit has a built-in battery charger. To charge the battery, simply plug the supplied AC adaptor into the unit with the battery in the MESA unit and into the power outlet.

Note: It is recommended that the MESA battery be recharged regularly during extended periods of storage (3 months or more) to prevent damage to the battery. Additionally, when storing the MESA for long periods (1 month or more), it is recommended that the battery be removed from the unit and placed in the storage compartment in the case. Storing the MESA with the battery in the unit can deplete it more rapidly, potentially shortening the life of the battery.

#### **Audio Transformer Batteries**

The audio transformer, which is an accessory probe included with the MESA Deluxe model, requires two A23C batteries, which are customer replaceable.

To replace the audio transformer batteries:

1. Using a Phillips head screwdriver, remove the two screws from the back of the audio transformer.

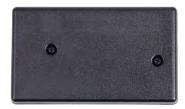

2. Locate the two A23C batteries and replace, being careful to observe the polarity marked on the unit.

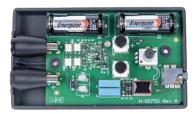

### **Connecting the Antenna & Probes**

The MESA Basic and Deluxe packages include connector cables for connecting probes and antennas.

### **Powered Connector Cable (only included with the MESA Deluxe)**

The powered connector cable is included with the MESA Deluxe package and is required to operate the flag-shaped Directional Antenna (70 MHz - 500 MHz), the Down Converter Antenna, the optical probe, and the Ultrasonic probe. Other, passive probes included with the MESA Deluxe will also work with the powered connector cable. The powered connector cable has a pin on each end that transfers power to the powered probes. When connecting the powered connector cable to the MESA, it is important to align the power pin on the cable with the power contact pad on the MESA for the connector to snap into place.

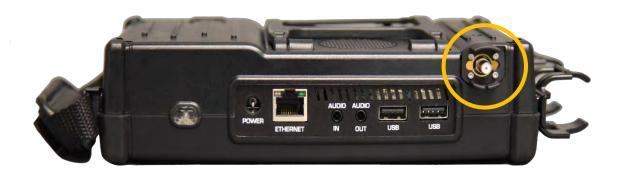

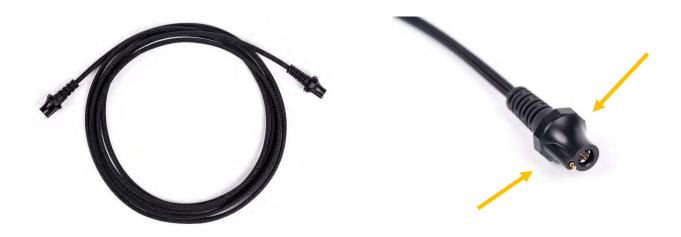

Note: When disconnecting the powered connector cable, **pull from the cable release for leverage**. *Do not pull from the cable*. Doing so could damage or shorten the life of your cable. It is not necessary to power off the MESA when changing probes/antennas.

#### **Manual Selection of Probes**

The MESA detects any REI supplied antenna or probe that is connected and will automatically adjust the MESA settings, such as span or default mode, for best working with that probe.

The MESA will also allow you to manually select the probe connected.

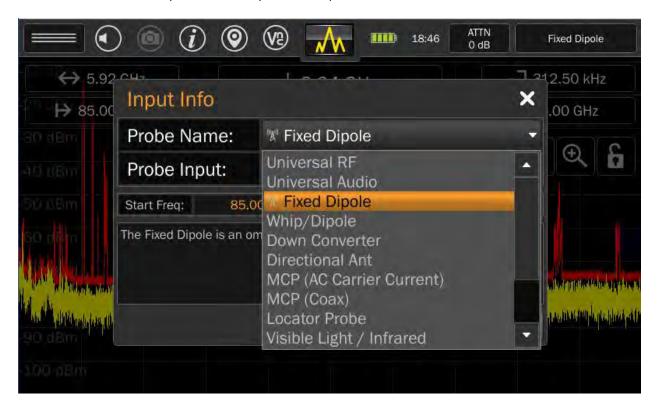

To manually select a probe:

- 1) Tap the Input Selection in the upper right-hand corner of the screen. The Input Info window will appear.
- 2) Select a probe/antenna from the Probe Name drop-down box.

Note: Not all probes and antennas listed in the Probe Name drop-down list may have shipped with your purchased MESA package.

Note: REI advises the use of a blocking capacitor when using 3<sup>rd</sup> party probes to avoid any negative effects from the small bias voltage that the MESA uses in its probe identification system.

### Display Screen Layout

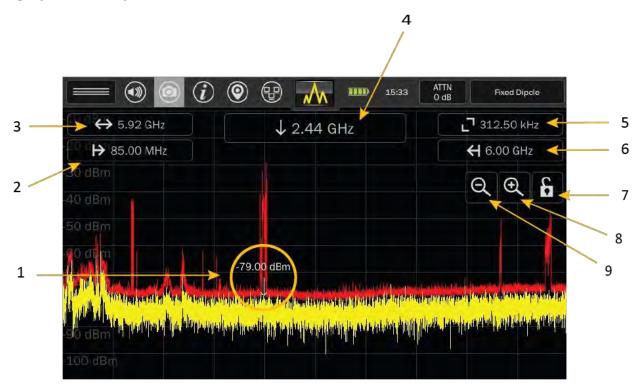

- 1. Cursor small downward arrow marking a position in the spectrum. The frequency of the cursor is indicated by the Cursor Frequency box at the top center of the screen. The power level at the current cursor position is indicated by the value just above the cursor.
- 2. Start Frequency tapping the start frequency value will open a dialog box that allows you to set the start frequency for the spectrum. Allowable start frequencies will depend on the REI probe connected.
- 3. Frequency Span tapping the frequency span value will open a dialog box that allows you to control the frequency span displayed on the screen. Enter a value using the keypad and then press one of the *unit* keys (kHz, MHz, GHz) to initiate the change. If no change is desired, pressing the "x" in the upper right-hand corner of the dialog box will close it. The smallest span that the MESA can display is 25 kHz. The largest span will depend on the range of the REI probe connected.
- 4. Cursor Frequency The cursor frequency box displays the frequency value of the current cursor position. Tapping the cursor frequency box will open a dialog box that allows you to precisely set the cursor position. Doing this will also re-center the screen on the cursor.

- 5. Resolution Bandwidth This box displays the current resolution bandwidth value. This value is not manually adjustable. The MESA automatically sets the resolution bandwidth based on the frequency span. The smaller the span, the finer the resolution bandwidth will become.
- 6. Stop Frequency tapping the stop frequency value will open a dialog box that allows you to set the stop frequency of the spectrum. Allowable stop frequencies will depend on the REI probe connected.
- 7. Lock Screen Press to lock the screen. Press again to unlock the screen. This feature locks the spectrum portion of the display. This will keep you from inadvertently moving the cursor or changing the span. All of the functions in the status bar will continue to work with the screen locked.
- 8. Zoom Out (expand frequency span) expands the displayed frequency span.
- 9. Zoom In (narrow frequency span) narrows the displayed frequency span.

### **Status Bar**

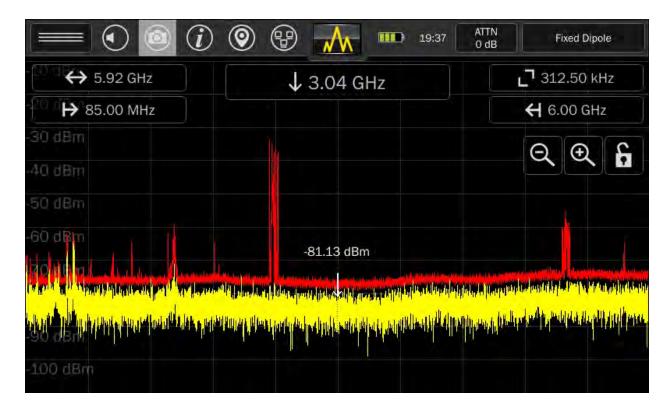

The status bar consists of a row of icons across the top of the screen. These provide quick access to information or settings for your MESA.

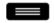

### **Mode Settings Menu**

The mode settings menu contains features and settings specific to the mode the MESA is in. This menu will vary with each mode selected on the MESA.

#### **Volume Control**

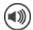

Tapping this icon will bring up the volume control. The control will disappear after a few seconds if there is no activity or you can tap the volume control icon to make it go away.

#### **Screenshot**

Tapping the camera icon in the status bar will take a screenshot and save it to the unit in .jpg format using an automatically generated file name based on a header specified by the user (see page 59. The captured screenshot can be viewed on the MESA using the Image Viewer (see page 61) or from any PC.

### Help

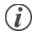

Tap the Help icon to access information on operating the MESA. The Help feature displays information specific to the Mode that you are in when the feature is accessed.

#### **GPS Location**

When the MESA is receiving GPS coordinates, it will tag saved files with GPS information and will also tag signals in signal lists with GPS coordinates.

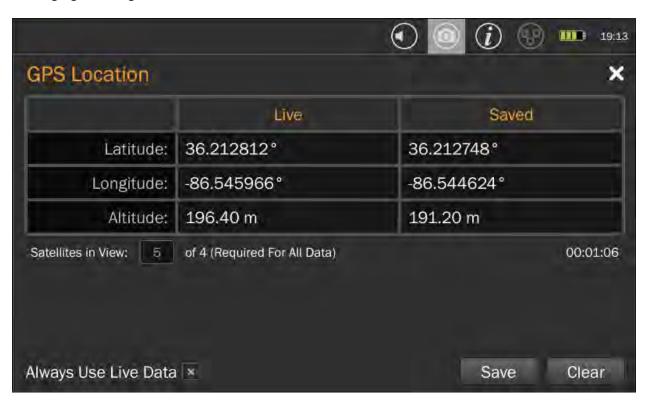

GPS coordinates are not very well received indoors. For this reason, the GPS location feature enables the user to use saved GPS coordinates for tagging saved data and signals. To use Saved GPS Coordinates:

- 1) At an outdoor location near the site, tap the GPS Location icon.
- 2) Wait until the MESA has acquired Live GPS Coordinates. This may take a few minutes. The MESA must acquire data from 4 satellites. The status underneath the GPS coordinates displays how many satellites have been viewed.
- 3) Uncheck the "Always Use Live Data" checkbox.
- 4) Press "SAVE". The current Live GPS Coordinates will be copied to the Saved GPS Coordinates. The MESA will now use these coordinates to tag saved files and to tag signals in the signal list.
- 5) Tap the "X" in the upper right-hand corner to close the GPS Location Dialog Box

### **Network Status and Setup**

Tap the Network Icon to access the Network Status and Setup dialog. There are several tabs in the Network Status and Setup to assist with configuring network settings for the MESA. For

further details see Network Configuration on page 67.

### **Battery Life**

The battery icon provides a visual representation of the remaining battery life. Tap the icon for additional details.

The MESA unit can also be powered off from this screen.

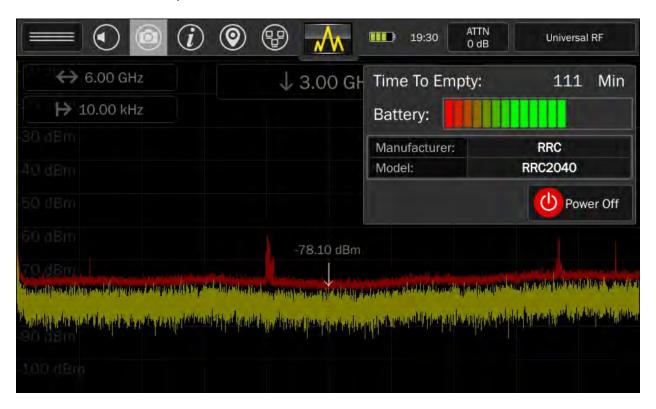

Having accurate time and date information on the MESA is critical for ensuring that the timestamps on saved files and signal lists are accurate and reliable.

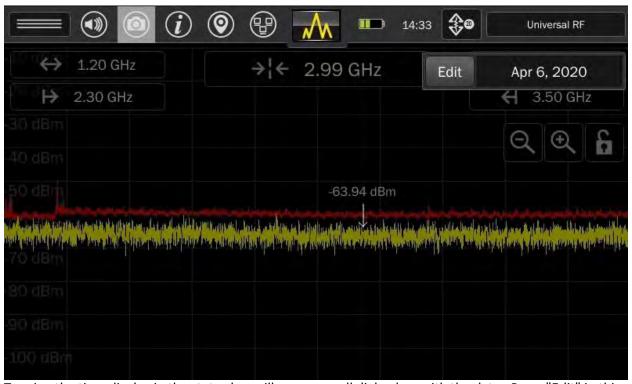

Tapping the time display in the status bar will open a small dialog box with the date. Press "Edit" in this dialog box to set the time zone, time, & date for the MESA.

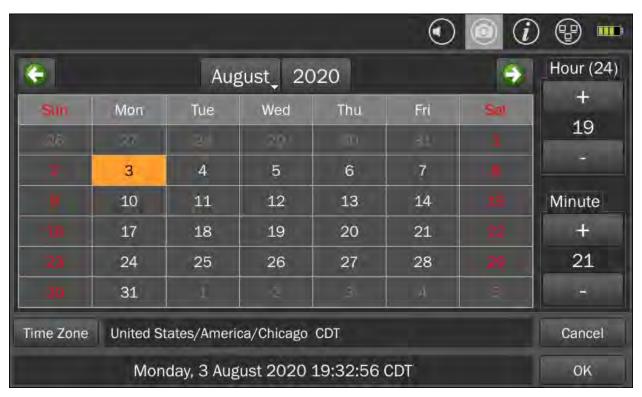

### **Attenuator/PreAmp**

Since the MESA is a highly sensitive receiver, very strong signals can have an overloading effect on the circuitry. Receiver overload is evidenced by strong signals appearing at harmonic frequencies and/or from intermodulation distortion. The built-in attenuator should be turned on to reduce or eliminate the RF overload.

Also, in certain situations when dealing with low-level signals which are partially obscured by the noise floor, it may be necessary to boost the signal strength. This is accomplished by using the built-in preamp provided on the MESA unit.

To apply attenuation or boost the signal strength, tap the Attenuator/PreAmp icon in the status bar. Select the desired attenuation/preamp level from the drop-down list.

The Auto Attn setting uses an algorithm to monitor the signal strength and automatically apply attenuation or the pre-amplifier as necessary.

#### **Modes**

#### **Mode Menu**

The Mode Menu, located at the top center of the screen, enables you to switch between the five main operating modes of the MESA: Spectrum Mode (see below), SmartBars Mode (see page 41), Mobile Bands Mode (see page 50), WiFi Mode and Bluetooth Mode (page 54).

### **Spectrum Mode**

Spectrum Mode on the MESA allows you to easily monitor the RF spectrum and analyze signals that are found. This section describes the controls for navigating the spectrum and tools necessary for analyzing signals.

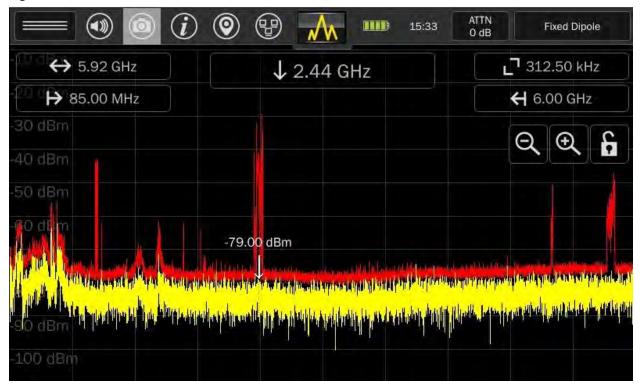

### **Navigating Spectrum Mode**

The MESA unit is capable of scanning and displaying a large portion of the RF spectrum. To fully analyze the RF energy in a given location, it may be necessary to focus on smaller portions of the RF spectrum at a time. This can be accomplished by using one of several available methods:

- Double-tap to Zoom In Double-tap anywhere on the spectrum to zoom in with the spectrum centered around the frequency tapped on
- Zoom In/Out using the Zoom In/Out on-screen buttons press the Zoom In and Zoom Out on-screen buttons to zoom in or out. When zooming in, the center frequency will remain the center frequency. When zooming out, the center frequency will remain the center frequency, if it can be centered at the new frequency span. If not, the center frequency will become the center frequency of the new span.
- Click & Drag Pan: If the spectral display is not currently set to maximum span, clicking on the right side of the spectral display and dragging to the left will pan the spectral display to higher frequencies. Clicking on the left side of the spectral display and dragging to the right will pan the spectral display to lower frequencies. The SPAN parameter will remain constant, but the START and STOP parameters will change as the spectral display pans.
- Click Cursor Move: Tap anywhere within the spectral display to move the cursor to that frequency. For a brief moment, the cursor will appear as a vertical line stretching from the top of the screen to the bottom of the screen to make the cursor easier to see. However, upon lifting your finger from the screen, the cursor will again become a short, down-ward facing arrow.
- Click & Drag Cursor Adjust: For slightly finer adjustment control of the cursor movement, tap
  anywhere on the screen and hold until the vertical line cursor becomes a thicker vertical line.
   With the cursor displayed as a thick vertical line, move your finger to the left or right to adjust
  the cursor. This method of adjusting the cursor is affected by the Snap to Peak feature.
- Snap to Peak: If the Snap to Peak feature is enabled, the cursor will automatically snap to a nearby peak in the live trace when you release the cursor after adjusting the cursor position by using the clicking and dragging method. The feature is enabled by default but can be enabled or disabled in the System Menu (see page 77).
- Cursor Adjust: For the most precise cursor adjustment, tap the Cursor Frequency box at the top

↓ 2.56 GHz

center of the spectrum to open the Cursor Frequency dialog. Enter a new frequency for the cursor. The cursor will move to the new frequency with the screen centered on the cursor.

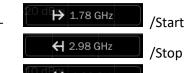

/Span Frequency Adjustment: Entering a frequency value in the Start Frequency, Stop Frequency, or Frequency Span dialog boxes will also change the frequency display accordingly.

#### **Cached Peaks**

As you zoom in on the spectrum, the resolution bandwidth will change. It is not possible to maintain peaks as you zoom in due to the changes in resolution bandwidth. The MESA includes the feature, cached peaks, to enable you to see peaks obtained at previous resolution bandwidths.

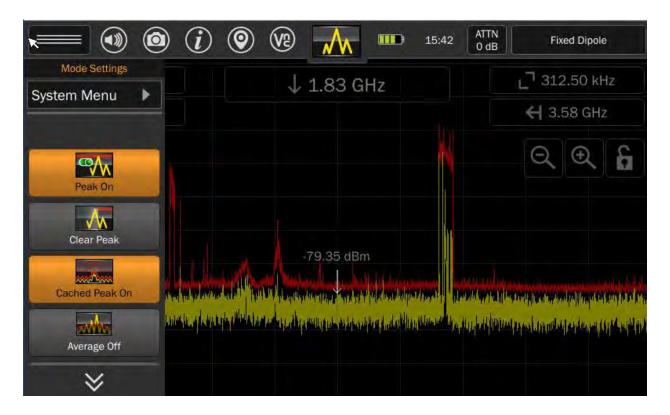

### To enable cached peaks:

1. In Spectrum Mode, select Cached Peak from the Mode Settings Menu. When the Cached Peak feature is enabled this button will be highlighted orange.

### To view cached peaks:

- 1. After enabling cached peaks, connect an antenna or probe that supports nearly the full 6 GHz bandwidth of the MESA, such as the Fixed Dipole Antenna.
- 2. Notice at full span, the resolution bandwidth is 312.50 kHz. Zoom in 2 times using the Zoom In onscreen button.

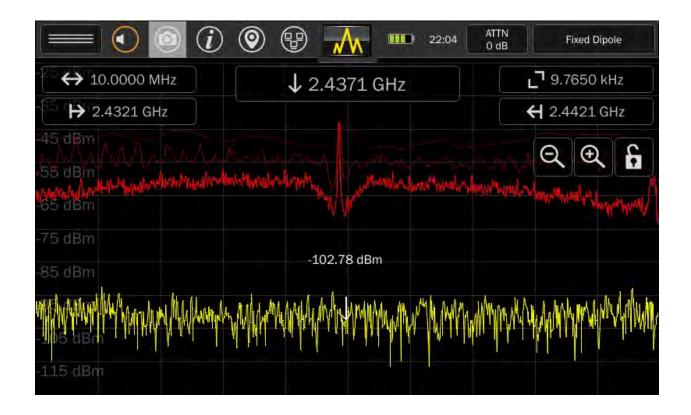

- 3. Notice that the resolution bandwidth has now changed to 39.0620 kHz. You will see a faint red line above the peak trace. This is the cached peak trace from the 312.50 kHz resolution.
- 4. Zoom in 2 more times using the Zoom In button. Notice that the resolution bandwidth has now changed to 9.7650 kHz. Now you will see two faint red lines above the peak trace. The lightest one, with the highest noise floor, is the cached peak from the 312.50 kHz resolution. The slightly darker one with the lower noise floor is the cached peak from the 39.0620 kHz resolution.

Note: The 312.50 kHz resolution cached peak and the 39.0620 kHz cached peak are the only peaks that are cached. If you continue zooming in, which will result in increasingly finer bandwidth resolutions, no other cached peaks will appear.

Note: The noise floor of the cached peaks will be significantly higher than that of the active trace and peak trace. This is since the cached peak was collected at a coarser bandwidth resolution. These will also appear more segmented for the same reason.

### **Mode Settings**

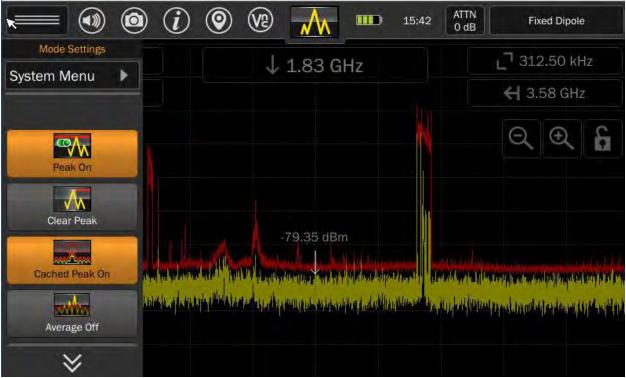

The mode settings menu can be opened from the top left button on the screen by tapping the drawer icon in the status bar. The settings available in this menu will change depending on the Mode that the MESA is currently in. Here are the settings available in Spectrum Mode.

### System Menu

This option provides access to system settings such as brightness, version, image viewer, audio player, network settings, prefix settings, ITU region, power down cache, factory reset. For additional information see page 75.

### Peak

This option toggles the display of the peak trace. The peak trace is the red trace.

#### Clear Peak

This option clears the peak trace and begins collecting a new peak trace.

### Cached Peak

This option enables/disables the cached peak display as described above.

### **Average**

This option toggles the display of the average trace. The average trace is created by averaging a specified number of real-time traces. The average trace is displayed as a blue trace.

When first turning on the average trace display, a slider bar will appear allowing you to specify the number of real-time traces included in the average.

### Persistence Trace

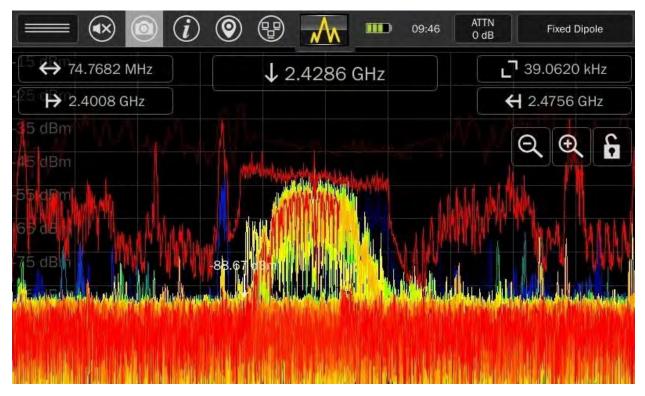

This option toggles the display of the persistence trace. The persistence trace displays the trace data from each sweep of the receiver using fading colors to indicate how frequently and recently each signal was encountered. Transient signals are displayed in darker colors (blues & greens) and fade quickly, whereas more permanent or persistent signals are displayed in brighter colors (reds and yellows). This enables the user to easily identify transmit signals even when surrounded by multiple transient signals or noise.

Note: The Persistence Trace option is only available in the Mode Settings Menu at spans of 200 MHz and below.

Note: The persistence trace update rate will begin to get noticeably slower at spans less than 500 kHz. This is normal. This is since a longer dwell time is necessary at smaller spans to perform the acquisitions needed for the persistence trace display.

### Waterfall

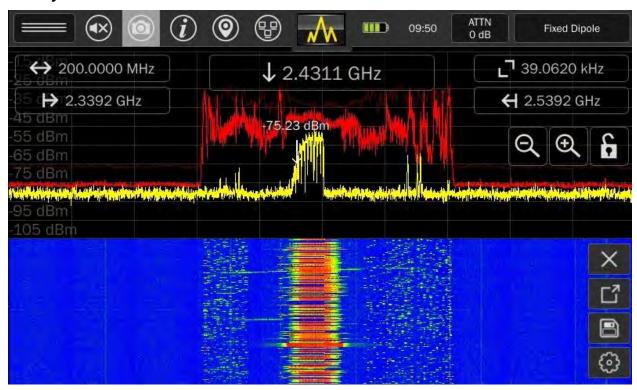

This option toggles the display of the waterfall. The waterfall captures a series of traces and displays them in a waterfall format. This is a quick way to observe the RF spectrum over a period of time and easily identify intermittent transmissions such as burst transmitters.

The following options are available from the Waterfall sidebar:

- Press the "x" to close the Waterfall display
- Press the Full-Screen button to view the waterfall full screen on the MESA display
- Press the File Dialog button to save an image of the waterfall to an inserted USB thumb drive
- Press the *Configuration* button to change the number of lines updated per second for the waterfall image.

#### **Alerts**

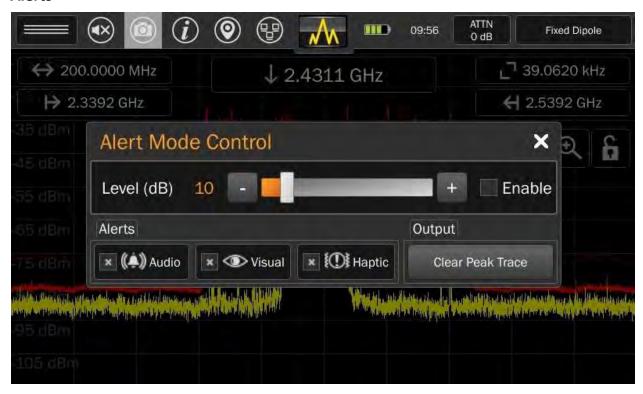

This option enables alerts whenever the signal level monitored exceeds a specified threshold. Three types of alerts are available: audio alerts, visual alerts, and haptic alerts.

When the alert feature is selected from the mode menu, a dialog box appears. The following adjustments are available from the dialog box:

Threshold Level - Use the slider bar to set how far above the peak trace a signal should be before it triggers an alert. To begin receiving alerts, you must check the enable box beside the threshold level adjustment. The threshold level must be adjusted before the enable box is checked.

Audio - Check the Audio box to enable audible alerts. A tone will sound anytime that the threshold is crossed by the live trace.

Visual - Check the Visual box to enable visual alerts. A marker will appear at each point that the threshold is crossed.

Haptic - Check the Haptic box to enable haptic alerts. Haptic feedback will be felt anytime that the threshold is crossed by the live trace.

Clear Peak Trace - This button will clear the current peak trace. If the threshold level has already been enabled, it will not be affected by clearing the peak trace. If you clear the peak trace before enabling the threshold, the threshold level will be based on the cleared peak. It is best to allow a peak to collect for a while before enabling the threshold level.

### **RSSI**

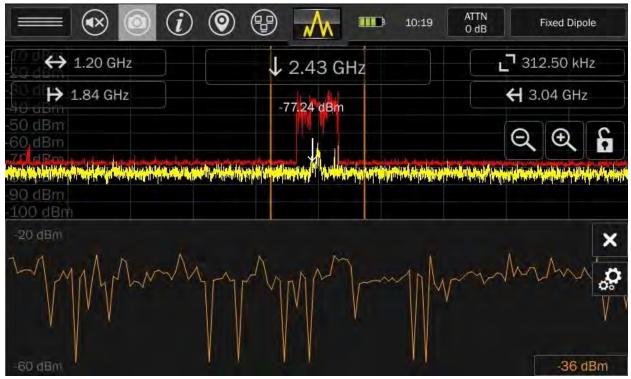

The MESA includes an RSSI locating feature to aid in narrowing down the physical location of a bug. RSSI stands for Received Signal Strength Indicator.

The RSSI option in the Mode Settings Menu turns the RSSI feature on. The spectrum portion of the graph will be compressed and displayed on the top half of the screen. The RSSI feature will be displayed on the bottom half of the screen.

The two vertical lines in the spectrum portion of the screen represent the RSSI Window or the area of the spectrum whose relative signal strength is represented by the RSSI graph. You may pan the spectrum or zoom in/out to adjust the frequency span being monitored.

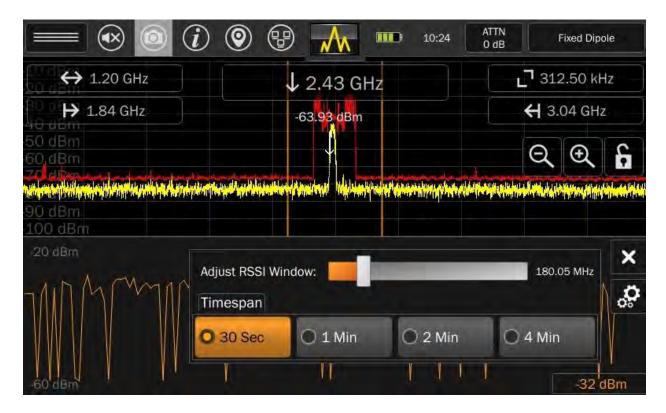

You may also adjust the RSSI Window. Tap the *Configuration* button in the RSSI graph. Use the slider bar to adjust the window.

You may also adjust the amount of time represented by the horizontal span of the graph. Tap the *Configuration* button in the RSSI graph. Choose one of the Timespan options.

To close the RSSI graph, tap the "x" in the upper right-hand corner of the RSSI graph.

### Signal List

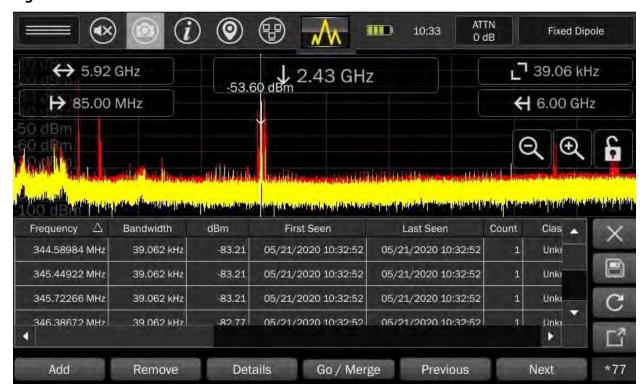

This option toggles the display of the signal list window. The spectrum portion of the graph will be compressed and displayed on the top half of the screen. The signal list window will be displayed on the bottom half of the screen.

If no signal list is currently open in memory, the signal list window will be empty.

For additional details on the signal list window, see page 59.

### Generate Signal List

This option will generate a signal list based on a reference peak trace. When selected from the menu, the user is presented with a dialog box. Set a threshold level using the slider control in the dialog box. Once you have the desired threshold set, press *Activate*.

The reference peak trace will collect for a minimum of five seconds. After this, you may continue collecting the peak trace for as long as you like. The longer the peak trace is collected, the more accurate it will be and the more likely it will be to include any suspect signals present.

When ready, press *Generate Signal List*. The MESA will analyze the peak reference trace establishing an average baseline. Any frequency that crosses the threshold level set will be added to the signal list.

The *Generate Signal List* option in Spectrum Mode is a one-time event. The peak trace is swept through one time for any signal crossing the threshold, these frequencies are added to the signal list, and the signal list is displayed. The user may manually add or remove signals, but the MESA does not continue monitoring the current peak trace and the threshold level. This is why it is important to let the peak

trace collect for as long as possible. To continuously monitor the spectrum and automatically add signals to the signal list, see the SmartBars Signal Resolution Mode (page 47).

For additional details on the signal list window, see page 59.

### **Audio Demod**

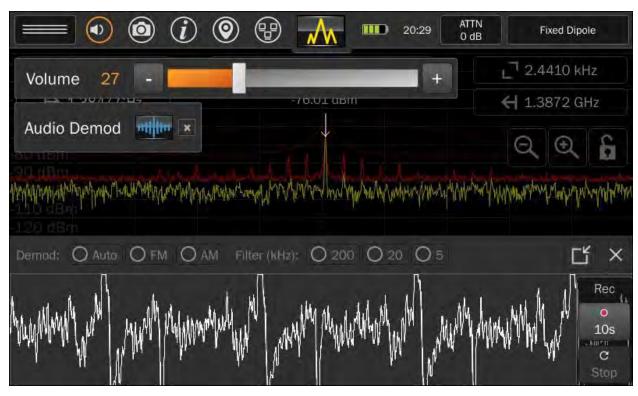

Demodulation of AM and FM signals is possible with the MESA:

- 1) With the cursor located at the signal, you wish to demodulate, tap the Volume Icon in the status bar.
- 2) From the volume bar dialog, select the Audio Demod Icon. The spectrum portion of the graph will be compressed and displayed on the top half of the screen. An oscilloscope view will be displayed on the bottom half of the screen. Note: The Audio Demod option is only enabled at spans below 14 MHz. When the MESA is at a span where audio demodulation is available, the circle around the volume icon in the status bar will turn orange.
- 3) To minimize the oscilloscope, press the minimize button at the top right of the oscilloscope.

### **Audio Demod Settings**

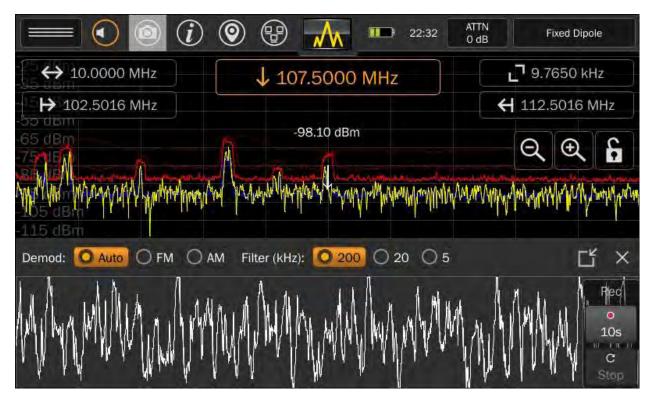

With Audio Demod active, audio demod settings are available at the top of the oscilloscope:

- Demod Type: Select from three different options Auto, FM, AM.
- Filter Bandwidth: Select from three different bandwidths 200 kHz, 20 kHz, 5 kHz.

### **Audio Recording**

It is possible to record small snippets of demodulated audio with the MESA.

### To Record Audio:

- 1) Insert a thumb drive into the USB connector on the MESA.
- 2) With Audio Demod active and the oscilloscope visible, press the record button located to the right of the oscilloscope.
- 3) The MESA will begin recording audio to the inserted thumb drive. To increase the recording time, tap the record button again. With each tap of the record button, the record time will change, cycling through these 3 options: 10 sec, 1 min, 5 min. A counter just above the record button will display the remaining time.

To close the oscilloscope, press the "X" button.

### SmartBars™

SmartBars mode quickly detects and locates RF energy by displaying new signals, or increased RF energy, compared to a reference trace from outside the target sweep area in a bar graph. New energy is indicated by an increase in one of the bars. Tapping on the bars displays more detailed views. Also, SmartBars does not display spectrum information linearly. The MESA uses a patented process to display highly populated areas of the spectrum more prominently with more screen real estate while condensing areas of the spectrum that have no signals.

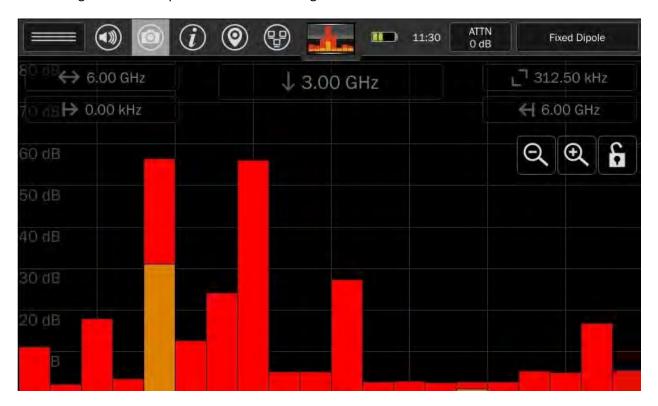

The following REI-supplied probes support SmartBars mode:

- Whip/Dipole
- Fixed Dipole
- Down Converter
- Locator Probe

It is possible to use any probe with SmartBars by manually selecting "Universal RF" from the Probe Selection Input (see page 19), but be aware that SmartBars will show portions of the spectrum that may not be supported by the probe.

Note: REI advises the use of a blocking capacitor when using 3<sup>rd</sup> party probes to avoid any negative effects from the small bias voltage that the MESA uses in its probe identification system.

# **Starting SmartBars**

1. Select SmartBars from the Mode Menu at the top center of the screen.

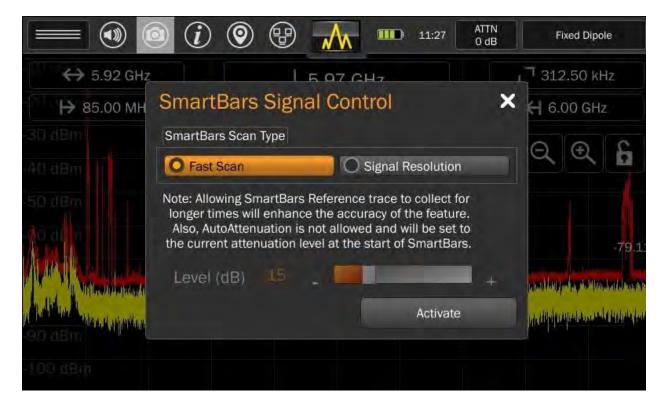

- 2. From the SmartBars Signal Control dialog box, select either *Fast Scan* or *Signal Resolution*. *Fast Scan* mode uses a resolution bandwidth of 312.5 kHz for spans of 200 MHz and wider, which results in a faster sweep speed. *Signal Resolution* mode uses a finer resolution bandwidth of 39.06 kHz, but it allows you to set a threshold level and records any signal that crosses the threshold while you are in Signal Resolution mode in a signal list.
- 3. If you have chosen *Signal Resolution* mode in Step 2 above, adjust the Level (dB) slider bar to the desired threshold level.
- 4. Press Activate.

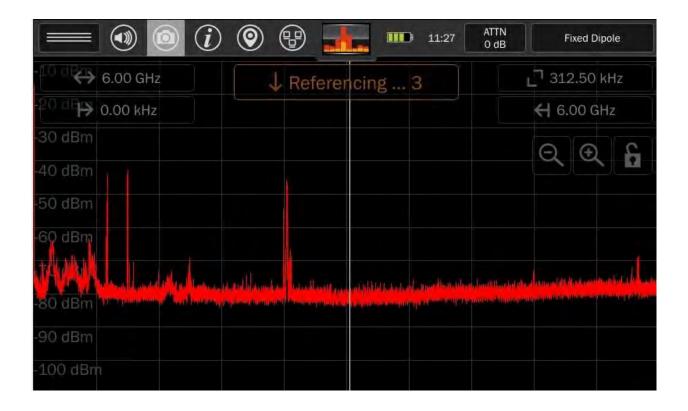

- 5. The MESA will begin collecting a reference trace for a minimum of 5 seconds. During this time, the top center of the screen will say "Referencing..." with a countdown. If desired, you may collect the reference trace for longer. Ideally, you would want to collect the reference trace outside of the area that you plan to sweep. The longer that you allow the reference trace to collect, the more likely it is to contain known signals.
- 6. Once the minimum reference trace collection time has passed, the "Referencing..." box at the top center of the screen will switch to "Start SmartBars". When ready to begin your sweep, press "Start SmartBars" and move into the area that you plan to sweep.

# **Navigating SmartBars Mode**

Note: The screenshots below show the *Fast Scan* version of SmartBars. However, navigation works the same in both modes.

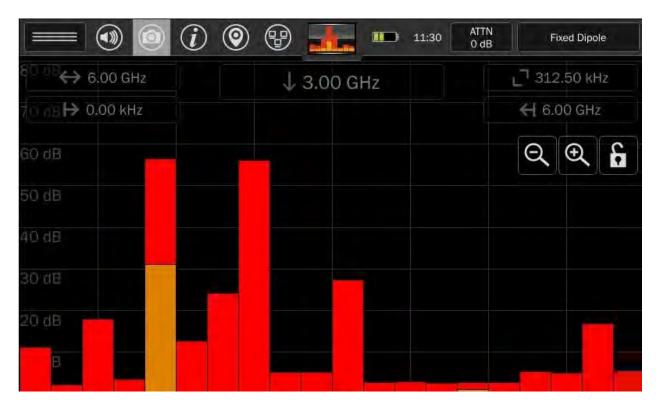

After starting SmartBars, the spectrum will be displayed as 20 SmartBars representing the full range of the connected probe with each SmartBar comprised of equal power normalized to the absolute power of the reference trace.

The SmartBars will change height over time as their power varies relative to the reference trace.

Two SmartBars traces are displayed. A red peak trace and a yellow live trace.

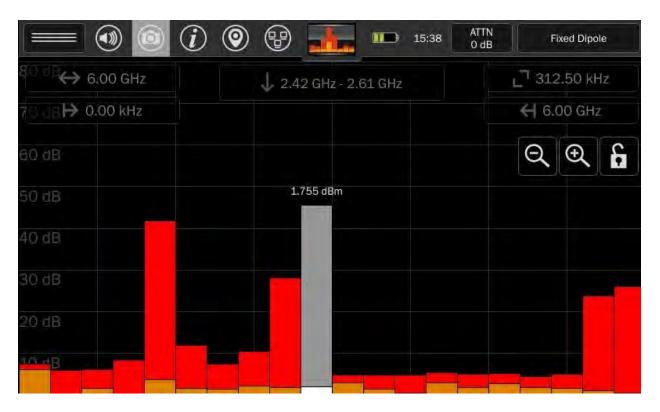

Tapping a SmartBar will select it. The selected peak trace bar will change to gray. The selected live trace bar will change to white.

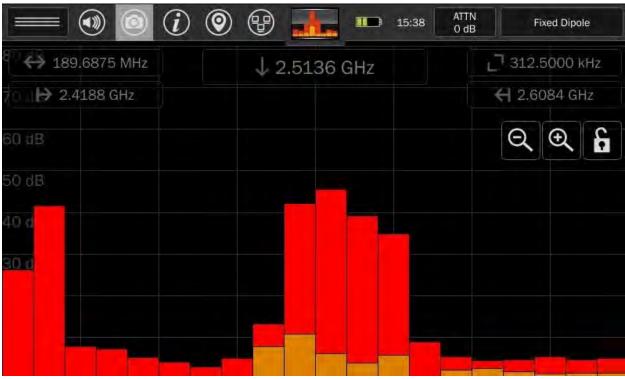

Tapping a selected SmartBar will zoom in to the portion of the spectrum represented by the span of the selected SmartBar. Again, the portion of the spectrum will be displayed as 20 sub-bars of equal power.

Notice the spectrum indicators at the top of the screen (span, start frequency, stop frequency). These will change to indicate the new span.

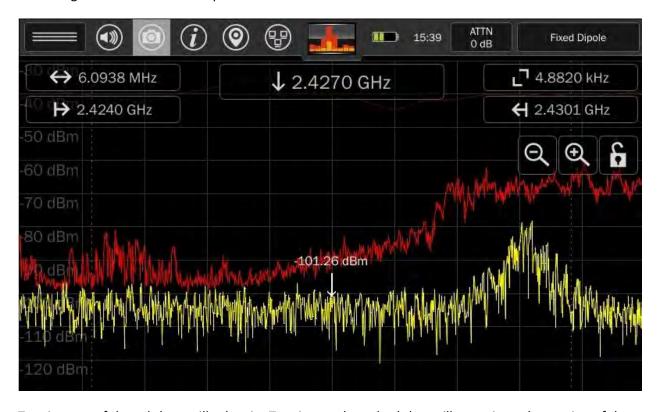

Tapping one of the sub-bars will select it. Tapping a selected sub-bar will zoom in to the portion of the spectrum represented by the span of the sub-bar displayed as a trace graph.

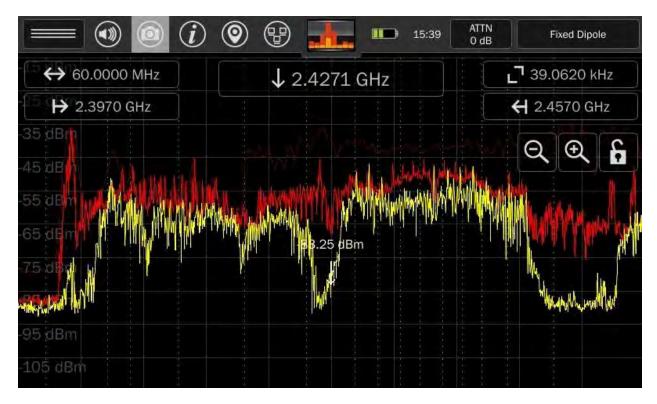

To return to the SmartBars view, repeatedly press Zoom Out until the displayed span is greater than 200 MHz. Changing the Span directly by tapping the Span Indicator at the top of the screen and changing the value to one that is greater than 200 MHz will also accomplish this.

When displaying the spectrum, vertical green lines represent the boundaries of the SmartBars.

# **Signal Resolution SmartBars**

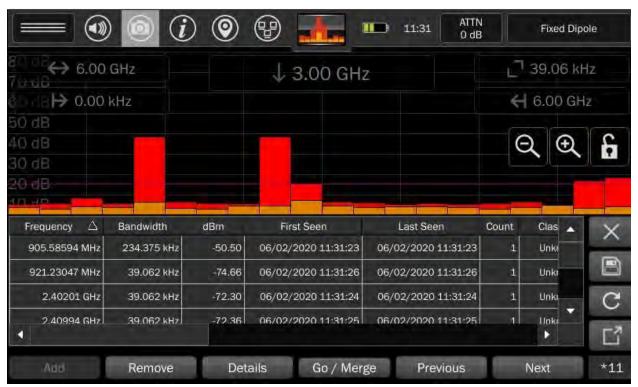

Upon starting Signal Resolution SmartBars Mode, a new, blank signal list is generated. The MESA monitors and compares the reference trace to the current live trace. Any time a signal in the live trace exceeds the reference trace by the user-defined threshold, the MESA will add a signal to the signal list.

A merging algorithm is employed so that over time signals such as frequency hoppers or FM transmitters, which initially appear as several distinct, closely spaced signals are eventually grouped into one signal with a larger bandwidth as the envelope of this signal begins to fill in with peaks. Generation of this signal list continues, adding any newly-detected signals to the list until you zoom in to where the Spectrum mode is displayed or until you exit SmartBars Signal Resolution mode.

After you are finished collecting signals in the Signal Resolution SmartBars Mode, you should save the signal list. Be sure that a thumb drive is inserted into the MESA and press the File Dialog Button on the right side of the signal list. For other details regarding signal, list operations see page 59.

# **Mode Settings**

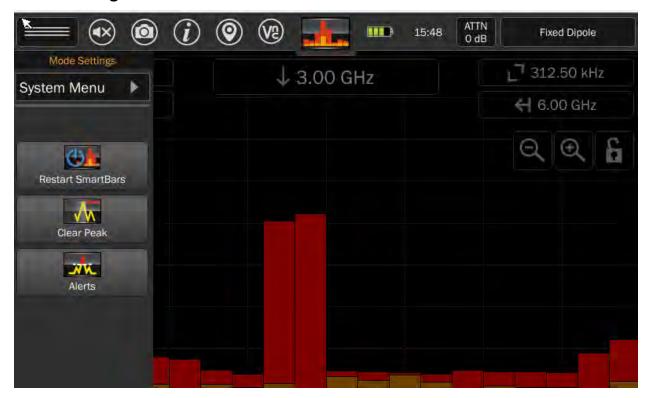

The mode settings menu can be opened from the top left button on the screen. The settings available in this menu will change depending on the Mode that the MESA is currently in. Even within the SmartBars mode, the options available in the Mode Settings Menu will change depending on whether you have SmartBars showing or whether you have zoomed in far enough so that the spectrum traces are showing. Here are the unique settings available in SmartBars Mode.

### System Menu

This option provides access to system settings such as brightness, version, image viewer, audio player, network settings, prefix settings, ITU region, power down cache, factory reset. For additional information see page 75.

### **Restart SmartBars**

Selecting Restart SmartBars from the Mode Settings Menu starts the process of collecting a reference trace again. You remain in either Fast Scan or Signal Resolution Mode, whichever one you initially started with. To switch to the other mode, select SmartBars again from the Mode Menu.

### Clear Peak Trace

This option clears the peak trace and begins collecting a new peak trace.

#### **Alerts**

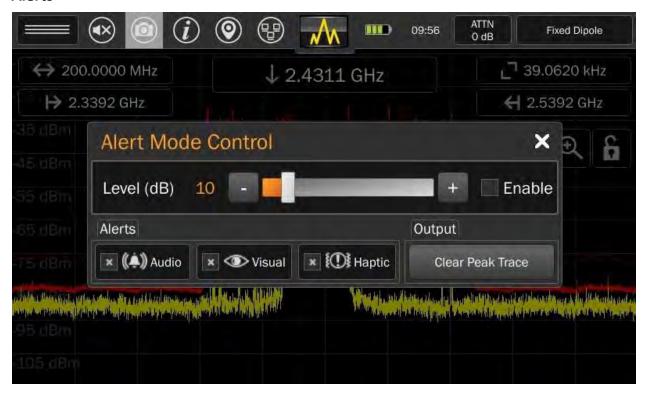

This option enables alerts whenever the signal level monitored exceeds a specified threshold. It operates very similarly to the way it operates in Spectrum Mode. Three types of alerts are available: audio alerts, visual alerts, and haptic alerts.

When the alert feature is selected from the mode menu, a dialog box appears. The following adjustments are available from the dialog box:

**Threshold Level** - Use the slider bar to set how far above the initial reference trace a signal should be before it triggers an alert. To begin receiving alerts, you must check the enable box beside the threshold level adjustment. The threshold level must be adjusted before the enable box is checked.

**Audio** - Check the Audio box to enable audible alerts. A tone will sound anytime that the threshold is crossed by the real-time trace.

**Visual** - Check the Visual box to enable visual alerts. No specific visual markers will appear when the SmartBars are shown, although any peak trace that is higher than the purple threshold line is an indication that a signal within that bar has crossed the threshold. However, if you zoom in to the point where trace graphs are shown, a marker will appear at each point that the threshold is crossed.

**Haptic** - Check the Haptic box to enable haptic alerts. Haptic feedback will be felt anytime that the threshold is crossed by the real-time trace.

**Clear Peak Trace** - This button will clear the current peak trace. If the threshold level has already been enabled, it will not be affected by clearing the peak trace. If you clear the peak trace before enabling

the threshold, the threshold level will be based on the cleared peak. It is best to allow a peak to collect for a while before enabling the threshold level.

#### **Mobile Bands**

Mobile bands mode displays up to 8 bar graphs at once. Each bar graph displays power within a specified band. In this mode, the spectrum data is presented as if there are multiple bandpass filtered power detectors working in tandem.

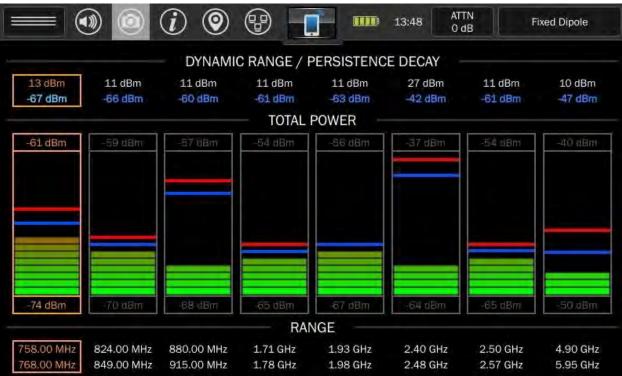

Each bar graph represents the power within a specified frequency band and there is an associated min, max, peak, and persistent power shown. Above the bars is an associated number for dynamic range (equal to Pmax –P min) and persistent power (moving average). Above and below the bar graph shows the min and max powers. Within each bar graph, the blue and red bars indicate the persistent and peak powers respectively. The frequency range is displayed below the bar.

The default bands are set up to cover commonly found cellular, Bluetooth, and Wi-Fi devices.

| Default Band | Frequency    |
|--------------|--------------|
| 1            | 700-790MHz   |
| 2            | 800-850MHz   |
| 3            | 850-920MHz   |
| 4            | 1700-1850MHz |
| 5            | 1900-2100MHz |
| 6            | 2400-2500MHz |
| 7            | 2500-2600MHz |
| 8            | 4850-5950MHz |

But these frequencies may not be optimal for all situations. So, there is an option in the menu for customizing mobile band frequencies.

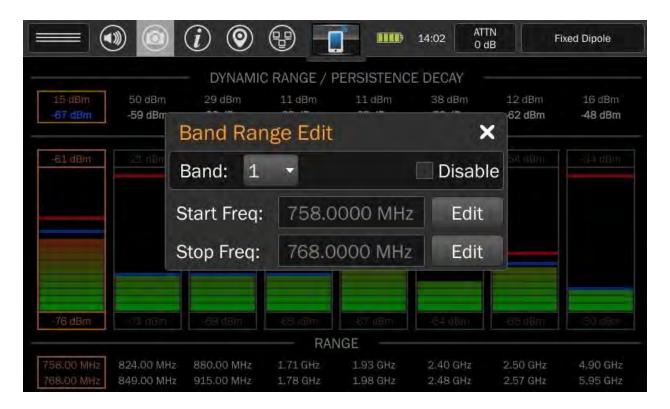

- 1. Select *Edit Mobile Bands* from the Mode Settings Menu in the upper left corner of the screen *or* tap twice on the frequency range at the bottom of the bar you wish to edit (once to select and a second time to edit). The Band Range Edit dialog will appear.
- 2. Select the desired band to edit from the Band drop-down box.
- 3. Select *Edit* next to either the Start Freq or Stop Freq.
- 4. Additionally, there is a *Disable* checkbox. By disabling a band it will be removed from the display.
- 5. To return to default values, select *Restore Defaults* from the Mode Settings Menu.

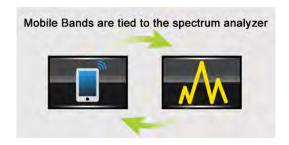

Mobile Band bar graphs are more than a simple power graph. To view the spectrum behind a given bar:

- 1. Select a bar graph to highlight it. The selected graph will be highlighted with an orange border.
- 2. Tap the selected graph again. The spectrum is displayed with a span that covers the selected graph.

In the spectrum display, the normal functions are available such as peak, persistence, signal lists, etc.

Pressing Zoom In will reduce the frequency span. Pressing Zoom Out will increase the frequency span. Zooming out beyond the bar graph frequency limits will return to the bar graph screen.

# **Mode Settings**

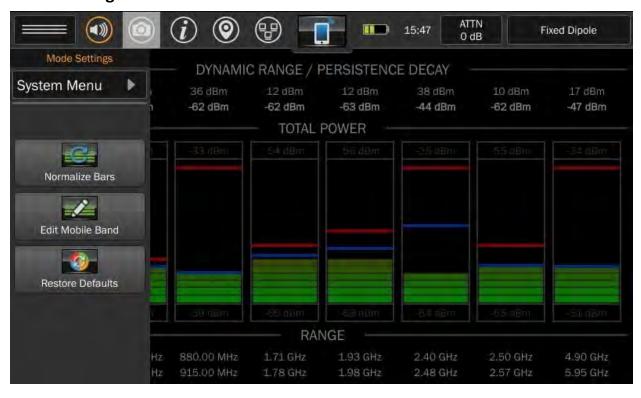

The mode settings menu can be opened from the top left button on the screen. The settings available in this menu will change depending on the Mode that the MESA is currently in. The following options are available in Mobile Bands Mode.

# System Menu

This option provides access to system settings such as brightness, version, image viewer, audio player, network settings, prefix settings, ITU region, power down cache, factory reset. For additional information see page 75.

### **Normalize Bars**

This option resets the dynamic range (min & max powers) of the current bands. The MESA scans the bands and tries to pick the best initial dynamic range. The dynamic range will eventually expand for any signal exceeding the max value.

### **Edit Mobile Band**

This option provides a way to manually set up frequencies and to add/remove bands from the display with a range of 1-8 bands.

# **Restore Defaults**

This option restores the 8 default mobile bands at 700-790MHz, 800-850MHz, 850-920MHz, 1700-1850MHz, 1900-2100MHz, 2400-2500MHz, 2500-2600MHz, 4850-5950MHz.

### Wi-Fi & Bluetooth

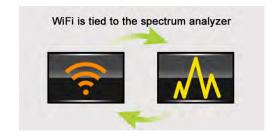

The MESA combines both a Wi-Fi/Bluetooth module and a spectrum analyzer. The module identifies a list of signals that are automatically tied to the spectrum analyzer. The module scans the wireless networks in your area and displays a list of addresses, network names, power levels, and channel numbers.

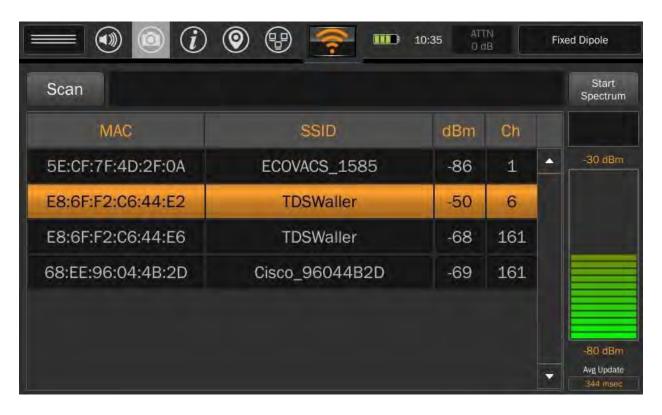

# **Display Screen Layout**

- 1. Scan Button Pressing **Scan** will activate a new scan.
- 2. Scan Status indicates the current scan status. During a scan, the status will display "Scanning ..." After a scan completes, the status indicates the number of networks found.
- 3. Table The table displays a list of devices. Each entry contains the address, network name, power, and channel (Wi-Fi mode only).
- 4. Bar Graph Level When you select a table entry, a bar graph appears on the right and displays a relative power level.
- 5. Start Spectrum button If you select *Start Spectrum* (Wi-Fi mode only) the spectrum is displayed centered on the selected signal.

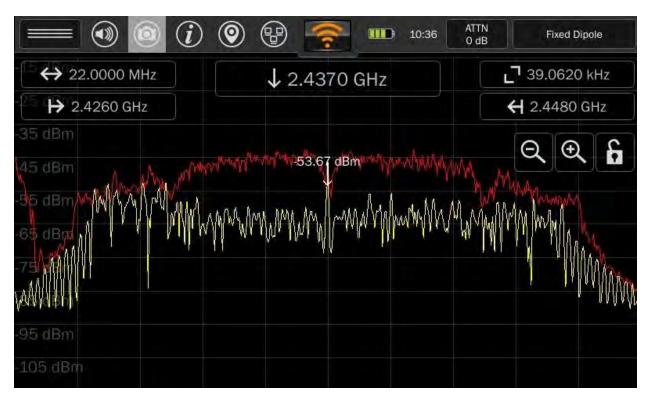

While in spectrum mode, the span is limited but the normal options are available (peak, average, persistence, etc.) By pressing zoom out the unit returns to the table with the relative power bar showing.

# **Mode Settings**

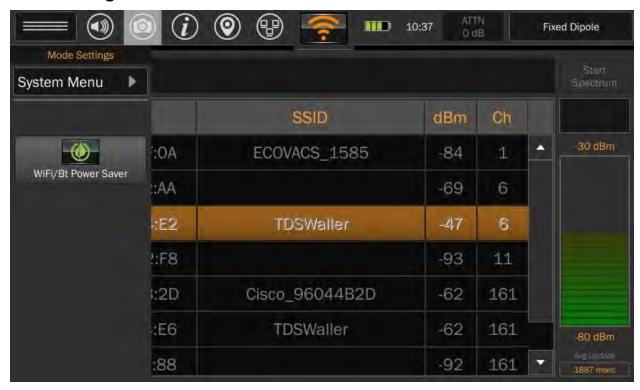

The mode settings menu can be opened from the top left button on the screen by tapping the drawer icon in the status bar. The settings available in this menu will change depending on the Mode that the MESA is currently in. Here are the settings available in the WiFi & Bluetooth Modes.

### System Menu

This option provides access to system settings such as brightness, version, image viewer, audio player, network settings, prefix settings, ITU region, power down cache, factory reset. For additional information see page 75.

### WiFi/Bt Power Saver

To save power and reduce its RF signature, the MESA offers a low power option. *Wi-Fi/BT Power Saver* holds the WiFi/Bluetooth module in reset when not in use. This slows the initial scan, but saves power when not in use and reduces the RF signature. Since the WiFi/Bluetooth module requires 8-10 seconds to start after coming out of reset, you may prefer to turn this feature off if planning to scan Wi-Fi/BT frequently. If reducing the RF signature while in other modes is important, then you may want to turn this feature on.

# **Bluetooth Mode Operation**

In Bluetooth mode, the unit scans for Bluetooth Classic and Bluetooth LE devices. When entering the

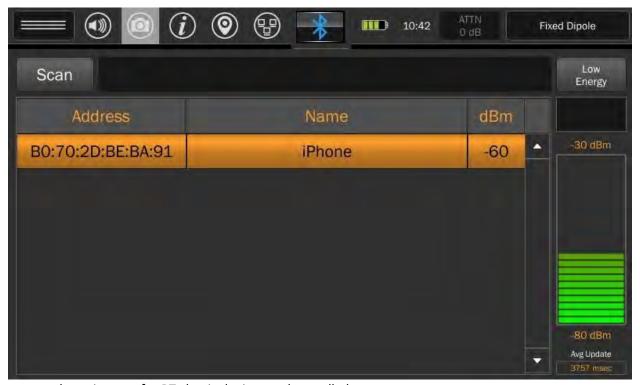

screen, the unit scans for BT classic devices such as cell phones.

Similar to Wi-Fi mode the Bluetooth mode lists device addresses, names, and power levels. If you select a table entry, the unit will display a power bar on the right.

When viewing the display, notice that there is a *low Energy* button in the upper right-hand corner. When this button is gray, the unit scans for Bluetooth Classic devices. By pressing Low Energy, the button changes color and displays a list of Bluetooth LE devices.

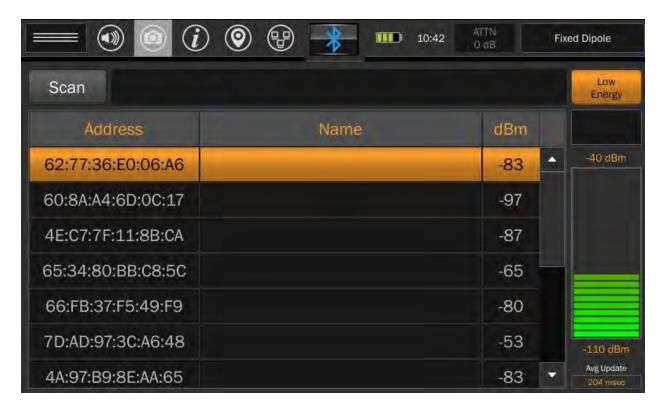

To change back to Bluetooth Classic devices, select *low Energy* again.

#### **Additional Features**

### **Signal List Window**

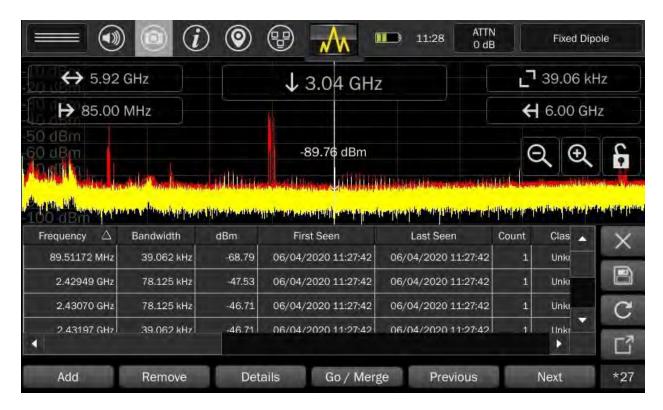

A signal list allows you to store and recall frequencies of interest along with additional information such as signal amplitude, bandwidth, threat level, the number of times that signal has been seen, location, and Band ID information.

Signal lists can be automatically generated through either the Generate Signal function (see page 38) or the SmartBars Signal Resolution mode (see page 47).

The signal list appears below the Spectrum window. The following sections provide details on signal list operations.

The signal list parameters stored in the signal list include:

- Frequency Where in the spectrum the signal has occurred.
- Bandwidth when a signal is initially added, bandwidth will be equal to the resolution bandwidth at
  the time the signal was added. However, as the merging algorithm begins to group closely spaced
  signals together (SmartBars Signal Resolution Mode only), the bandwidth value will also change to
  represent the envelope of their combined bandwidths.
- dBm Signal level in dBm.

- First Seen This field will represent when the signal was added to the signal list.
- Last Seen In SmartBars Signal Resolution Mode, if a periodic, repetitive signal is detected, this field will automatically be updated each time the signal reappears denoting the last time the signal was seen. For Spectrum Mode signal list generation or when adding a signal manually to the signal list, this field will be equal to the First Seen field.
- Count In SmartBars Signal Resolution Mode, if a periodic, repetitive signal is detected, this field will automatically keep track of the number of times the signal appears.
- Class Using the Class field, signals can be tagged with 3 different designations: "Known", "Unknown", or "Threat". This field must be set manually by the user.
- ITU General Frequency Band Information for specific ITU regions. To ensure accuracy for your given location, be sure to set the ITU region (see page 75).
- Wireless Specific Band Information for known wireless protocols (GSM, CDMA, LTE, etc.) To ensure accuracy for your given location, be sure to set the ITU regions (see page 76).
- Other Details More specific band information (e.g. Amateur Radio 60 meters, Instrument Landing System, VHF Television, etc.) This information is only available if the MESA is set to ITU region 2 (see page 76).
- FCC Contains information for the bands defined by the FCC rules. The FCC Rules Part Number is listed in the description (e.g. Maritime (80), Amateur Radio (97), etc.) This information is only available if the MESA is set to ITU region 2 (see page 76).
- Atten/Gain indicates the attenuation or gain setting (see page 27) on the MESA at the time the signal was recorded.
- Latitude/Longitude/Altitude indicates GPS location information when the signal occurred (or at the time of the last seen occurrence). GPS Location information must be available or saved (see page 24) for this information to be present.
- UTC Offset represents the time difference between local time and UTC. This field depends on the time zone that your MESA is set for. UTC Offset is provided in the format +/- [hh]:[mm].
- Probe the selected probe on the MESA when the signal occurred.

# **Adding Signals**

To manually add a signal to the signal list:

- 1) Position the cursor at the signal that you want to add.
- 2) Press the "Add" button at the bottom of the signal list. A dialog box will appear with all the details of the signal to be added. If everything looks good, press the "OK" button.

# **Removing Signals**

To remove a signal from the signal list:

- 1) Tap the signal in the signal list so that the row is highlighted.
- 2) Press the "Remove" button at the bottom of the signal list.

# **Viewing Details of Signals**

For each of the signals in the signal list, all of the details can be viewed in one concise screen:

- 1) Highlight the signal for which you want to view details.
- 2) Press the "Detail" button at the bottom of the signal list.

From the details screen, you may edit the Frequency, displayed power level, or displayed bandwidth of the signal. You may also categorize each signal as "Known", "Unknown", or a "Threat" by selecting one of these options from the "Class" drop-down box on the details screen.

# **Traversing a Signal List**

Controls exist for easily moving the cursor from one signal to the next within a signal list.

- 1) With a signal list open, highlight a signal within the list that you would like to display on the spectrum by tapping it.
- 2) With a signal highlighted, press the "Go / Merge" button. The MESA will zoom in with the cursor on the highlighted signal.
- 3) Press "Previous" to move the cursor and the highlight to the previous signal in the list.
- 4) Press "Next" to move the cursor and the highlight to the next signal on the list.

# Merging Signals in the Signal List

In SmartBars Signal Resolution mode, a merging algorithm is employed so that over time signals such as frequency hoppers or FM transmitters, which initially appear as several distinct, closely spaced signals are eventually grouped into one signal with a larger bandwidth as the envelope of this signal begins to fill in with peaks. However, it is also possible to manually merge two distinct signals in the list together to indicate that they are the same signal. This is especially useful in Spectrum Mode signal generation, where a signal list generation is a one-time event and the merging algorithm is not employed.

To manually merge two or more signals within the signal list:

 Click and drag vertically across signals in the signal list to highlight multiple signals. If you have a keyboard and mouse connected, you may also use Shift+Click and Ctrl+Click operations to highlight the signals.

- 2) Press the "Go/Merge" button.
- 3) A dialog box will appear asking if you are sure you want to merge the highlighted signals. Press "Yes" to confirm.

Note: Some information may be lost when manually merging signals. For example, if two signals that have different information in the probe field are merged, the merged signal will only retain the information from one of the signals.

# Viewing the Signal List Full Screen

It's possible to view the signal list full screen.

With the signal list open and displayed on the bottom half of the screen:

1) Press the full-screen button.

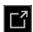

Note: The spectrum or SmartBars will be hidden while the signal list is viewed full screen.

To return to the half-screen view of the signal list:

1) Press the return from full-screen button.

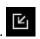

# **Clearing the Signal List**

To clear a signal list:

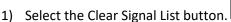

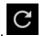

2) A dialog box will appear asking if you are sure you want to clear the signal list. Press "Yes" to confirm.

# Saving the Signal List

It's possible to save a signal list to a USB thumb drive to access from a PC or from an OSCOR Blue or OSCOR Green. Signal lists are saved in .csv format and may be opened with a spreadsheet program such as Microsoft Excel.

To Save a Signal List:

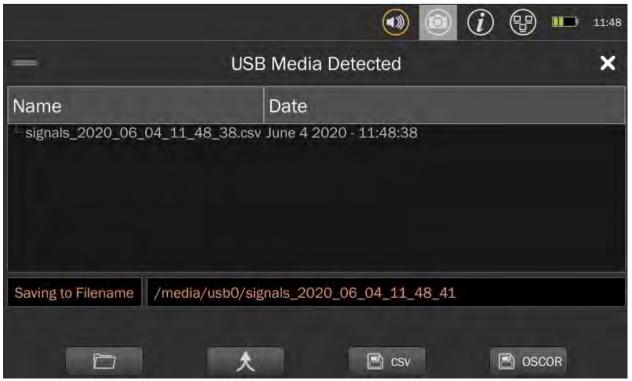

- 1) Ensure that a USB thumb drive is connected to one of the USB ports on the MESA.
- 2) Press the File Dialog button.

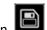

- 3) The filename that will be used for the saved file is displayed near the bottom of the file dialog box. To change this, see File Prefix Settings on page 63.
- 4) Press the CSV button to save the Signal List to a file that can be opened using a spreadsheet program or a text editor on a PC. The resulting file will use a .csv extension.
- 5) Press the OSCOR button to save the Signal List to a file that can be opened on an OSCOR Green or OSCOR Blue. The resulting file will use a .signals extension.

Note: Some of the data fields which are available on the MESA, but not available on the OSCOR Blue and Green (e.g. Latitude, Longitude, and Altitude) will be removed from this file.

# **Open a Previously Saved Signal list**

It is possible to open a signal list that was previously saved on the MESA.

- 1) Ensure that the previously saved signal list in CSV format is on a USB thumb drive that is inserted into one of the USB ports on the MESA.
- 2) If the signal list table is not open, select "Signal List" from the Mode Settings Menu.
- 3) Press the File Dialog button.
- 4) From the file list, select the CSV file that you wish to open.
- 5) Select the Open button.
- 6) A dialog box will confirm the successful import of the saved signal list. Press "OK" to close this dialog box.

# **Hiding a Signal List**

To hide a currently displayed signal list, press the "X".

Note: The signal list is still open in memory, it is just hidden from display. If you try to power off the unit, it will still ask if you want to save the signal list.

# **Image Viewer & Audio Player**

The Image Viewer and Audio Player are located in the System Menu. The System menu can be accessed at the top of the Mode Settings Menu in any of the five modes (Spectrum, SmartBars, Mobile Bands, Wi-Fi, Bluetooth).

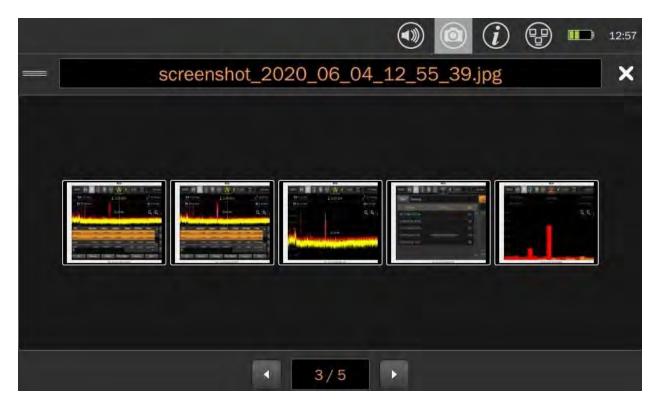

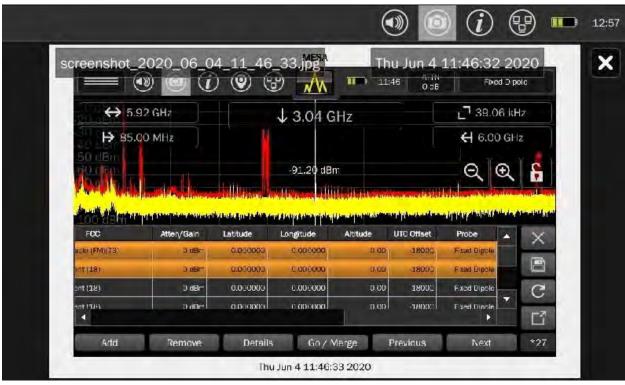

Any images that the MESA previously stored on a USB drive can be selected from the list and viewed.

The Image Viewer opens up with a list of thumbnail images for any image stored on an inserted USB thumb drive.

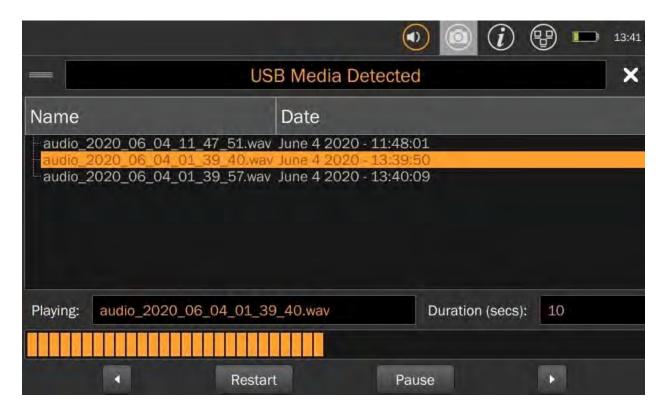

Double-tap any thumbnail image from the Image Viewer's initial screen to see that image full screen. Tap the "x" in the upper right-hand corner to close the full-screen image and return to the thumbnail list.

Tap the "x" in the upper right-hand corner of the image viewer to close the viewer.

With the Audio Player, any audio files that the MESA previously stored on a USB drive also can be selected from a list and replayed. At the bottom of the audio player screen, the left and right arrows help select the file. Play and Restart at the bottom allow for playing and re-playing audio files.

Press the "x" in the upper right corner of the screen to close the Audio Player.

### **Network Configuration**

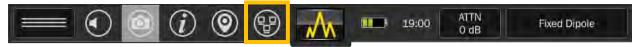

The network settings can be accessed from the network icon at top of the screen and the System Menu.

The network settings screen has five tabs:

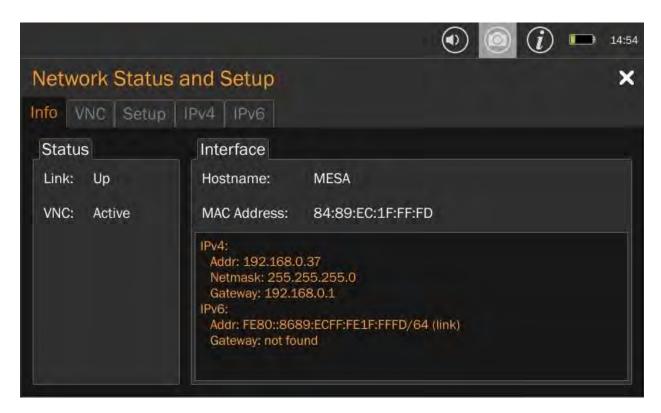

### Info:

The Status subtab shows the current state of the link and VNC. When connected to a network via Ethernet cable, the Link shows "Up" when connected and "disconnected" when there is no connection. The interface subtab displays the hostname (default: MESA), MAC address, IPv4 settings, IPv6 settings.

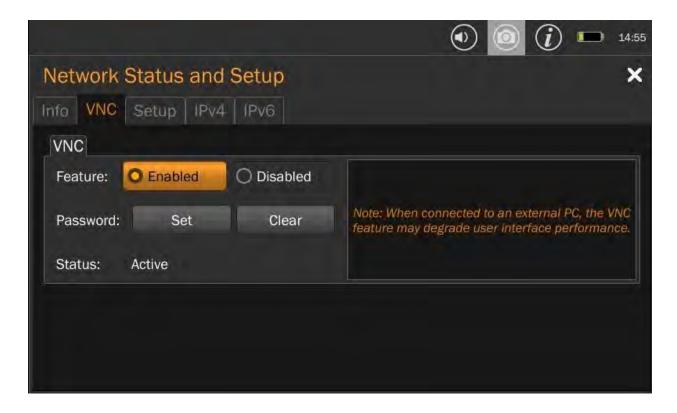

#### VNC:

The VNC subtab allows users to enable a VNC server. The VNC server allows users to view and control a MESA from a remote location. When enabling the VNC server, the MESA will request the user to set a password. This password will be required at the remote viewer. After entering a password, the MESA will prompt the user to start the VNC server. After enabling the VNC server, the MESA can be controlled by the touchscreen or via a remote viewer. When setting up the VNC viewer the MESA IP address, port number, and password are required. The IP address can be found on the Info Tab while the port number (5900) is displayed on the VNC tab. The VNC server must be enabled to see the port number.

For Windows 10 based machines, TightVNC and VNC Viewer have been tested. <a href="https://www.tightvnc.com/">https://www.tightvnc.com/</a>

https://play.google.com/store/apps/details?id=com.realvnc.viewer.android&hl=en\_US)

For Android phones, the VNC Viewer and Mocha VNC have been tested. https://play.google.com/store/apps/details?id=com.realvnc.viewer.android&hl=en\_US) https://play.google.com/store/apps/details?id=dk.mochsoft.vncpaid&hl=en\_US

For IPADs, Mocha VNC has been tested.

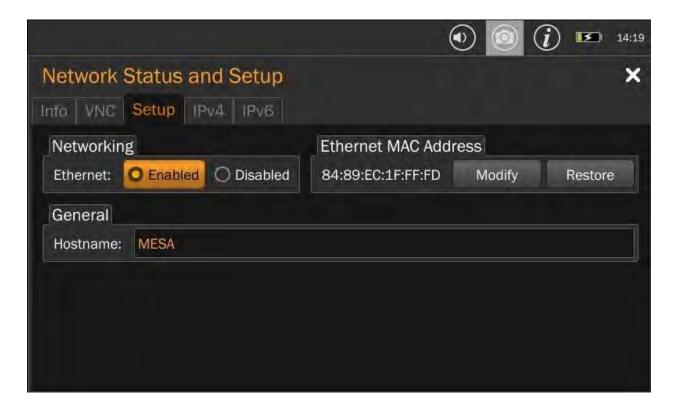

### Setup:

The Networking subtab enables/disables Ethernet. The General subtab allows users to set the hostname (for example this is the name that will show up in a list of devices connected to a router). The Ethernet MAC Address subtab allows users to set a custom MAC address, generate a random address, or restore the default address.

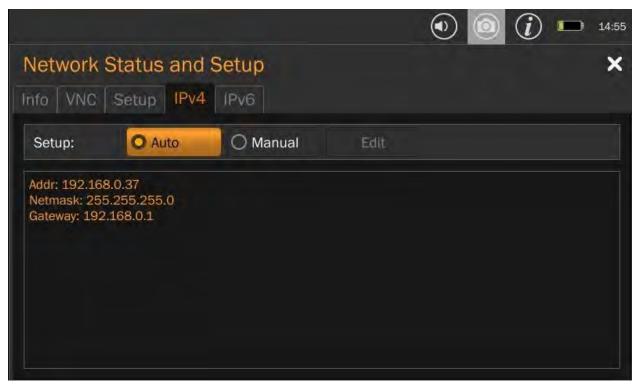

### IPv4:

Displays the IPv4 settings. By default, these settings are set to automatic but offer the ability to manually set the address, netmask, and gateway.

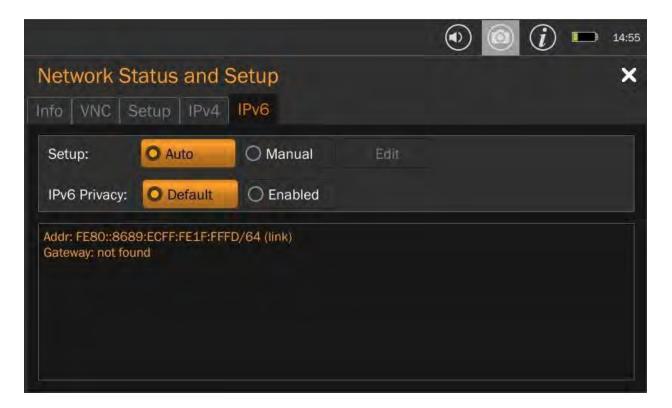

#### IPv6:

Displays the IPv6 settings. By default, these settings are set to automatic, but this tab offers the ability to manually set the address, prefix length, and gateway. There is also the option to turn on privacy settings. When privacy settings are turned on the MESA changes its address daily.

#### **How to start VNC Server**

Users can remotely access the MESA using the built-in Ethernet port. Commercially available third-party Virtual Network Computing (VNC) software is a good tool for connecting to a device such as the MESA.

### Starting the MESA VNC server:

- 1. Connect the MESA to a network using the Ethernet Jack located at the top of the unit.
- 2. Open MESA Network Settings menus by selecting the Network Icon from the status bar.

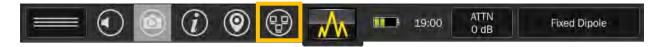

3. Record the IP address.

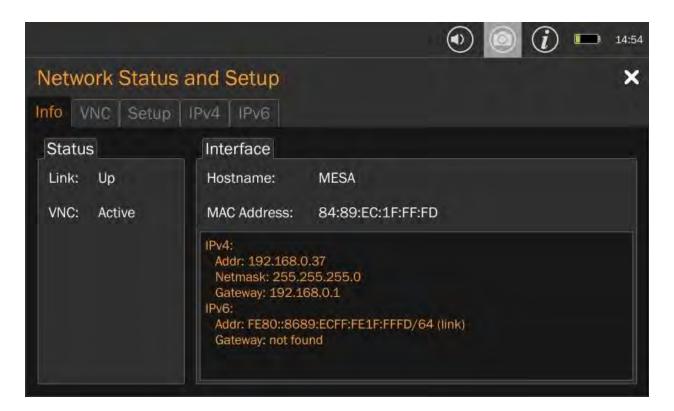

4. Select VNC Tab.

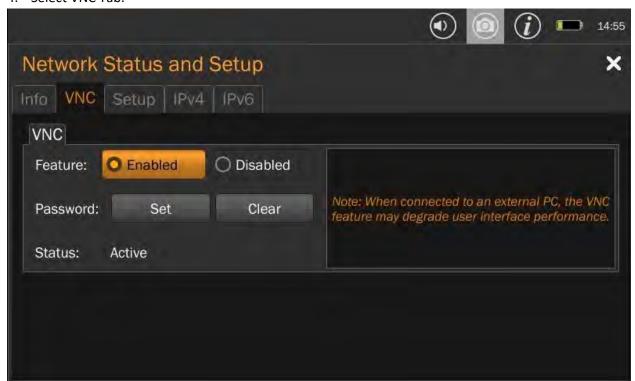

5. Set a VNC password.

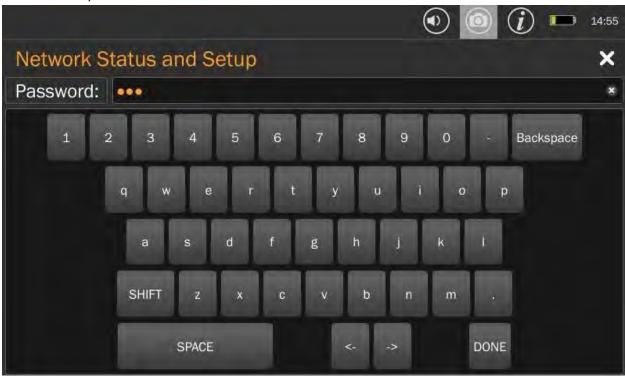

6. Return to the VNC tab and enable the server. A VNC status Update window should appear and display a "VNC Server Running ..." message.

#### **How to start VNC Viewer**

1. Start your VNC viewer and enter the IP address that was recorded in the VNC setup.

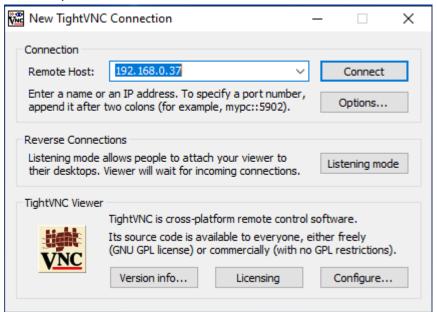

The viewer will request the password set in the VNC server.

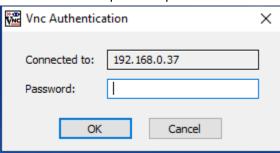

The MESA server image should appear on the viewer screen. Now the MESA can be remotely controlled using a mouse. In spectrum mode, a left mouse double click on the mouse will zoom in and a right mouse click will zoom out. A single left mouse click will show the cursor.

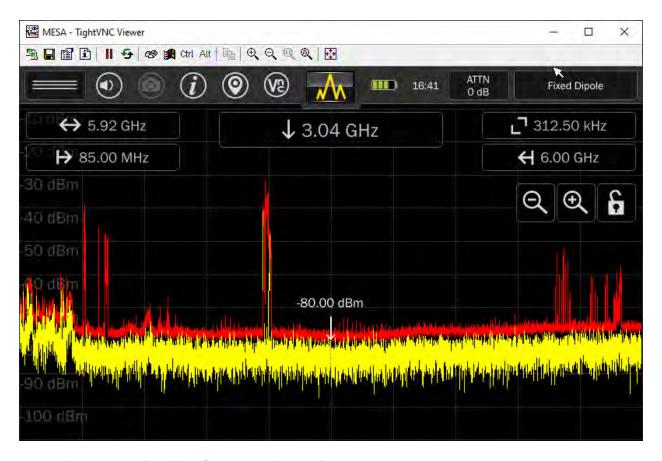

# **Down Converter Directional Antenna Operation**

The Down Converter Antenna is a powered directional antenna that operates in two user-selectable bands:

Band 1 (low): 500 MHz – 6 GHz Band 2 (high): 6 GHz – 12 GHz

When using the upper band (Band 2), the Down Converter Antenna converts signals occurring above the standard 6 GHz threshold so they can be detected and displayed on MESA. To switch between the high and low band, while the antenna is connected, press the input select button in the top right-hand corner of the MESA display. In the drop-down menu select Down Converter.

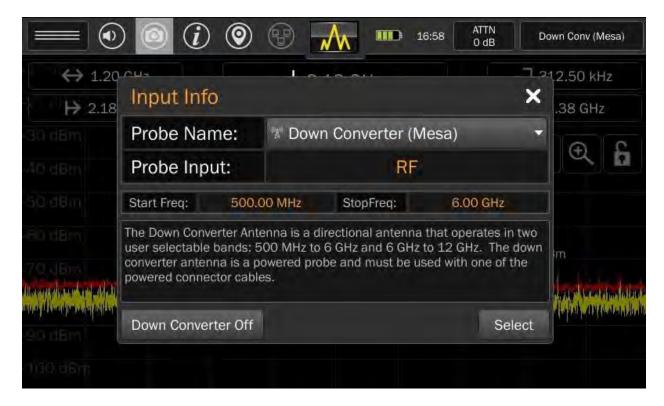

In the lower bottom of the Down Converter screen, the Down Converter On/Off button selects between bands. The start and stop frequencies changes change depending upon the down converter state.

### **Updating Software**

To update MESA software:

- 1. Download the latest software from REI's website: <a href="https://reiusa.net/">https://reiusa.net/</a>
- 2. Copy the file to a USB drive (FAT32 partition).
- 3. Insert the drive into the MESA.
- 4. After the MESA has a chance to read the drive, the software update screen is displayed.
- 5. Select Yes, and the MESA will begin a software update. The software update can take upwards of 10-15 minutes. A progress bar is active during the update.

# **System**

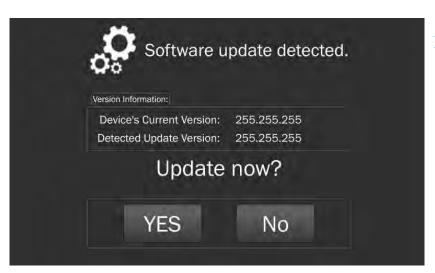

Menu

Several system settings are available in the Systems Menu, which is located at the top of the Mode Settings Menu.

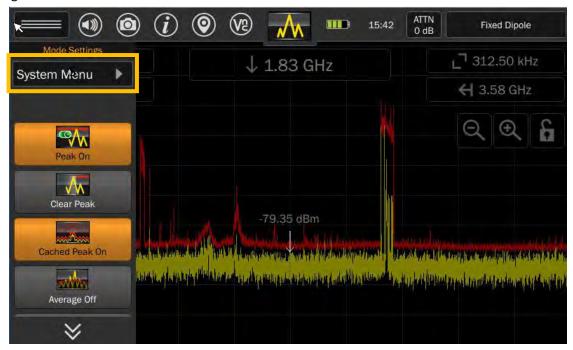

### **Brightness**

This setting adjusts the brightness of the Touch Screen Display.

### Version

The software version and unit serial number can be displayed from this dialog.

### **Network Settings**

In addition to being available from the status bar, network settings are also available from the System Menu.

### **File Prefix Settings**

Automatic file naming is used for any of the files saved to a USB thumb drive (screenshots, waterfalls, signal lists, and audio files). The file name is based on a user-configurable prefix followed by the date and time.

The Prefix Settings option in the System Menu configures the prefix for each of these file types.

- Screenshots (default setting = "screenshot")
- Waterfall Images (default setting = "waterfall")
- Signal Lists (default setting = "signals")
- Audio Recordings (default setting = "audio")

### **ITU Region**

To ensure accurate Band ID information you will need to confirm that the ITU Region is set correctly for your location.

ITU Region 1 comprises Europe, Africa, the Middle East west of the Persian Gulf including Iraq, the former Soviet Union, and Mongolia.

ITU Region 2 covers the Americas, Greenland, and some of the eastern Pacific Islands.

ITU Region 3 contains most of non-former-Soviet-Union Asia, east of and including Iran, and most of Oceania.

See <a href="https://en.wikipedia.org/wiki/ITU">https://en.wikipedia.org/wiki/ITU</a> Region for more information.

### **Power Down Cache Setting**

The power-down cache setting, if enabled, will save the current MESA state to an internal cache. The state is then restored the next time the device is powered on. The internal cache is always deleted after being restored. This is useful if, for example, you are running low on battery power and need to swap the batteries.

#### **Snap to Peak Setting**

The snap to peak feature makes it easy to move the cursor directly to peaks in the live trace. The snap to peak setting in the system menu allows you to enable or disable this feature. It is enabled by default.

To use the Snap to Peak feature:

- 1. Enable the Snap to Peak feature from the System Menu, if it is not already enabled.
- 2. In Spectrum Mode, tap anywhere on the screen and hold until the vertical line cursor becomes a thicker vertical line.
- 3. Without lifting your finger, drag the vertical line cursor close to a peak in the live trace.
- 4. Lift your finger off the screen to release the cursor. It will snap to the nearest peak.

Note: If after using the snap to peak feature you immediately begin dragging the cursor again, the MESA will assume that you want more "exact" behavior and will not use the snap to peak feature when you release the cursor the second time. If you wait a longer period of time after releasing the cursor (approximately 3 seconds), the MESA will continue using the snap to peak feature.

#### **Factory Reset**

Original factory user settings can be restored to the unit using the Factory Reset in the Systems Menu.

# **Specifications**

# Receiver

| Sweep Speed                 | >200 GHz/second                                                      |
|-----------------------------|----------------------------------------------------------------------|
| Operating Freq. Range       | 10 kHz - 6 GHz /*12 GHz                                              |
| Resolution Bandwidth        | Variable depending on span: 0.0380 kHz to 312.5 kHz                  |
| Instantaneous Bandwidth     | 25 MHz                                                               |
| DANL - Noise Floor          | 500 kHz RBW with Pre-amp: -102 dBm                                   |
| Attenuation                 | 0 dB, 10 dB, 20 dB, Auto                                             |
| Preamp                      | +15 dB                                                               |
| Detection Types             | RF, Carrier Current, Acoustic Leakage, IR/Visible Light, Ultrasonic  |
| Spurious Free Dynamic Range | 81.6 dB                                                              |
| Receiver Type               | Swept-tuned Superheterodyne                                          |
| Audio Demodulation          | AM/FM demodulation with filter options: Auto, 200 kHz, 20 kHz, 5 kHz |
| Input Port                  | QMA connector (RF input) for included and auxiliary RF antennas      |

# **Features**

| Operation Modes           | Spectrum Analyzer, SmartBars™, Mobile Bands, WiFi, Bluetooth®                             |  |
|---------------------------|-------------------------------------------------------------------------------------------|--|
| Alert Types               | Haptic, audible, and visible alerts                                                       |  |
| Display/Controls          | 7in/18 cm capacitive touch screen, brightness control                                     |  |
| Display Features          | Zoom, screen lock, frequency span, start/stop frequencies, resolution bandwidth,          |  |
| Remote Access             | Ethernet port for VNC remote access                                                       |  |
| Signal List<br>Generation | Manual or automatic depending on mode                                                     |  |
| GPS                       | Removable USB, captures and saves GPS data                                                |  |
| Audio                     | Built-in speaker and external headphones with adjustable volume control.                  |  |
| Data Ports                | 2 USB 2.0 Type A ports for software upgrades, file storage, file transfer and GPS dongle; |  |

# Power

| Supply      | AC: 100-240V/50-60 Hz; rechargeable Li-ion battery (+1 spare)                 |
|-------------|-------------------------------------------------------------------------------|
| Run Time    | ~3 hours (typical) per battery                                                |
| Charge time | ~3 hours per battery (typical), external recharger included with Deluxe model |

# Mechanical

| Unit Dimensions       | 5 x 8 x 2 in /13 x 20 x 5 cm       |
|-----------------------|------------------------------------|
| Unit Weight           | 2.4 lbs/1.1 kg including battery   |
| Case Dimensions       | 6 x 15 x 18.5 in / 16 x 38 x 47 cm |
| Case /Contents Weight | 15 lbs. / 6.8 kg                   |

# **Environmental**

| Operating temperature        | -10° to 53° C |
|------------------------------|---------------|
| Battery charging temperature | 5° to 37° C   |
| Storage temperature          | -20° to 60° C |

Note: extended storage at temperatures above 40° C could degrade battery performance and life.

<sup>\*</sup>Down Converter antenna (Deluxe model)